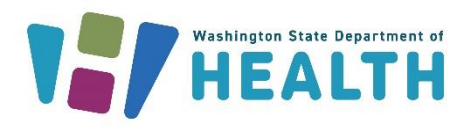

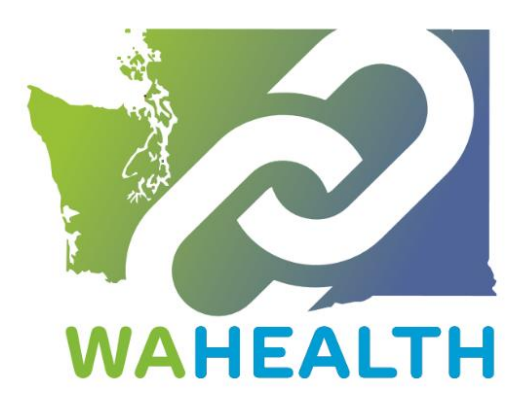

March 4, 2024 DOH 689-185

## **WA HEALTH User Guide**

To request this document in another format, call 1-800-525-0127. Deaf or hard of hearing customers, please call 711 (Washington Relay) or email [doh.information@doh.wa.gov.](mailto:doh.information@doh.wa.gov)

PLEASE ACCESS WA HEALTH USING MICROSOFT EDGE, FIREFOX, OR GOOGLE CHROME

WA HEALTH is a technology platform that collects key health care data and provides the data in a seamless way to help support leaders across the state make timely and informed decisions in response to public health threats.

This WA HEALTH User Guide is intended to help support the onboarding and data submission for partners across the state.

If you have any questions regarding the WA HEALTH platform, vaccine appointment availability submissions, or how WA HEALTH updates data presented to the Vaccine Locator website, please email us at [wahealth@doh.wa.gov.](mailto:wahealth@doh.wa.gov)

Regards, Your WA HEALTH Team

## Table of Contents

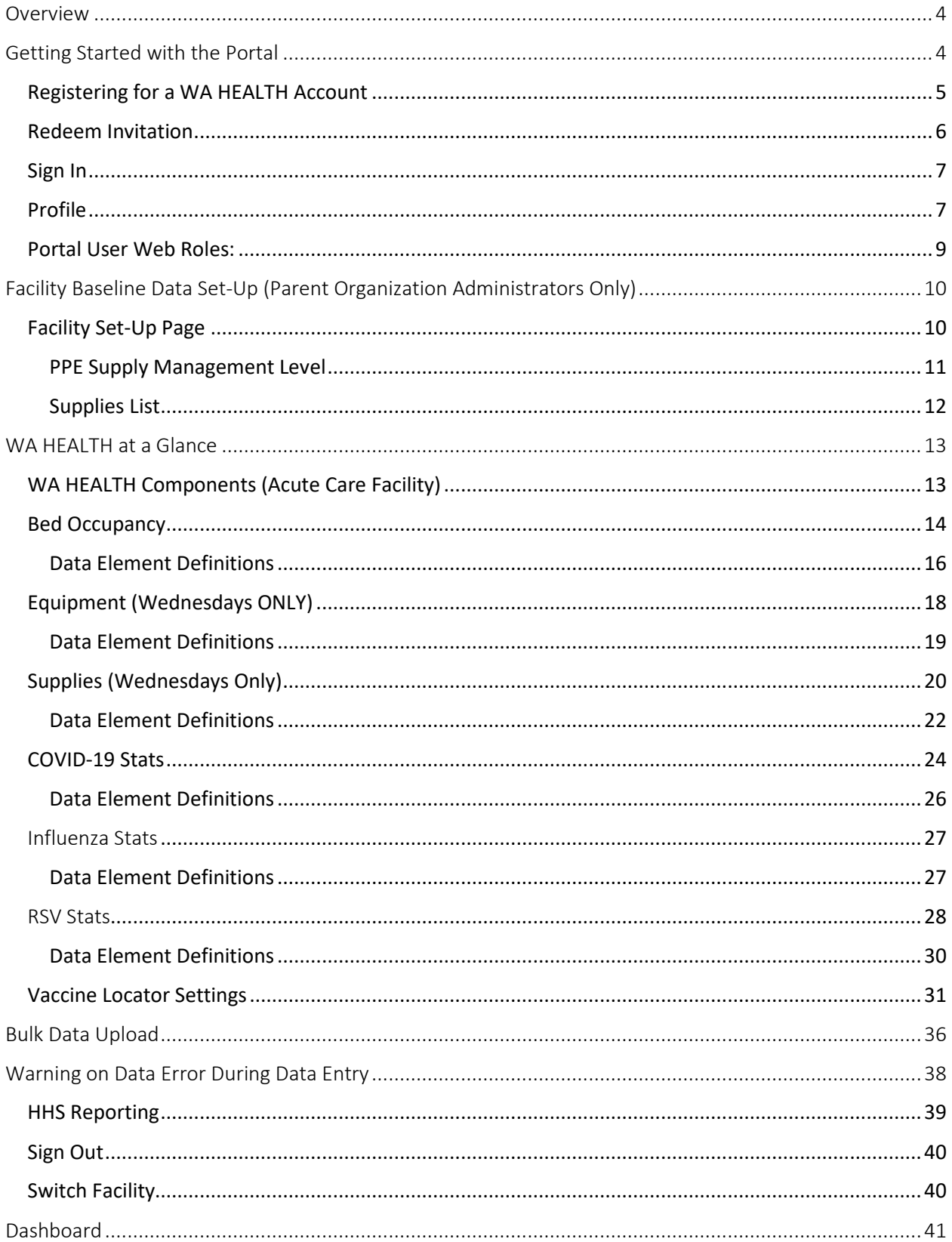

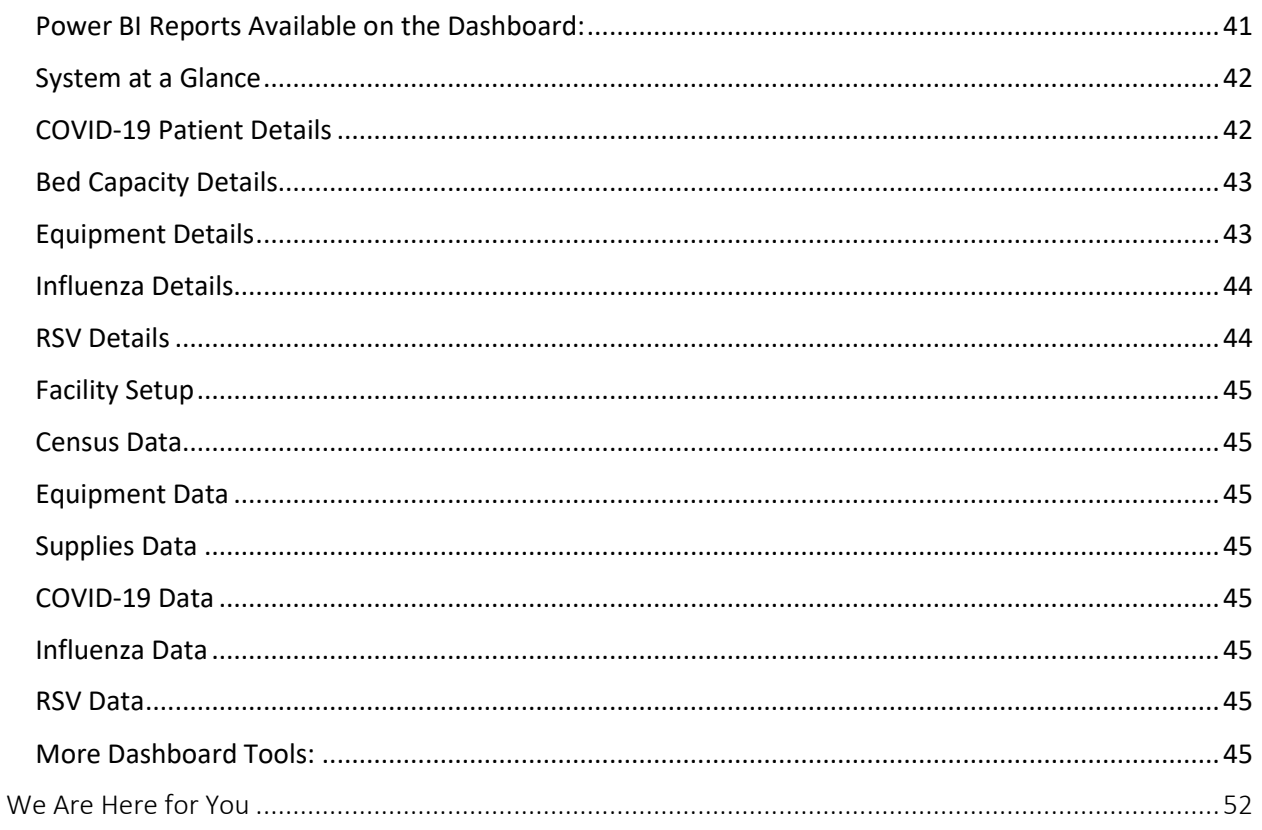

## <span id="page-3-0"></span>Overview

Managing healthcare incidents can be challenging. There are many factors that contribute to ensuring patients receive the right care at the right time in the right place. Having solid situational awareness across Washington State of healthcare resources and healthcare demands is essential to provide a high standard of patient care. The Washington State Health and Logistics Tracking Hub (WA HEALTH) is used to inform planned patient movement and supply needs across the state, so patients have access to the appropriate level of healthcare.

WA HEALTH provides a portal for Washington State healthcare to report key data elements to provide situational awareness and can help inform decision makers.

In addition, WA HEALTH's language and data categories are aligned with the Department of Health and Health and Human Services (HHS) to assist in federal reporting required by hospitals.

WA HEALTH requires daily entries of data submissions. Bed Occupancy, COVID-19 Stats, Influenza Stats and RSV Stats data are required daily. Equipment and Supplies data are required on Wednesdays only. **WA HEALTH has a 3-day reporting window to allow for reporting to be done on the following business day after the weekend/holiday**.

Please **access WA HEALTH using Microsoft Edge, Google Chrome, or Firefox** browsers. Internet Explorer is not compatible and will cause issues in the user's experience.

## <span id="page-3-1"></span>Getting Started with the Portal

Before you can access the WA HEALTH platform, you will need to have a Secure Access Washington (SAW) Account that uses the same email that you will be using with WA HEALTH. This email must be your **primary** email in SAW.

Sign up for a SAW account here: [Secure Access Washington](https://lnks.gd/l/eyJhbGciOiJIUzI1NiJ9.eyJidWxsZXRpbl9saW5rX2lkIjoxMDAsInVyaSI6ImJwMjpjbGljayIsInVybCI6Imh0dHBzOi8vZ2NjMDIuc2FmZWxpbmtzLnByb3RlY3Rpb24ub3V0bG9vay5jb20vP3VybD1odHRwcyUzQSUyRiUyRnNlY3VyZWFjY2Vzcy53YS5nb3YlMkZwdWJsaWMlMkZzYXclMkZwdWIlMkZkaXNwbGF5UmVnaXN0ZXIuZG8mZGF0YT0wNSU3QzAxJTdDU2FyYS5TdGFsZXklNDBET0guV0EuR09WJTdDNzZiZWY5Y2Q5OTljNDIzZmE0NjIwOGRiMzE0YzUwMzUlN0MxMWQwZTIxNzI2NGU0MDBhOGJhMDU3ZGNjMTI3ZDcyZCU3QzAlN0MwJTdDNjM4MTU3OTc2MDU0NTAxNjY5JTdDVW5rbm93biU3Q1RXRnBiR1pzYjNkOGV5SldJam9pTUM0d0xqQXdNREFpTENKUUlqb2lWMmx1TXpJaUxDSkJUaUk2SWsxaGFXd2lMQ0pYVkNJNk1uMCUzRCU3QzMwMDAlN0MlN0MlN0Mmc2RhdGE9V2FwcjZ1RnA4Q0NvdUNsQ2tqTjB5QzA4T2ZtWHRhUTRtVlczVmF3ZDBYWSUzRCZyZXNlcnZlZD0wIiwiYnVsbGV0aW5faWQiOiIyMDIzMDUwMS43NjA1NDgwMSJ9.bSpcf6te_JzmEFVfx8xSQsjXvoCCid0CNZDIVkFmVG4/s/679458554/br/171760873119-l)

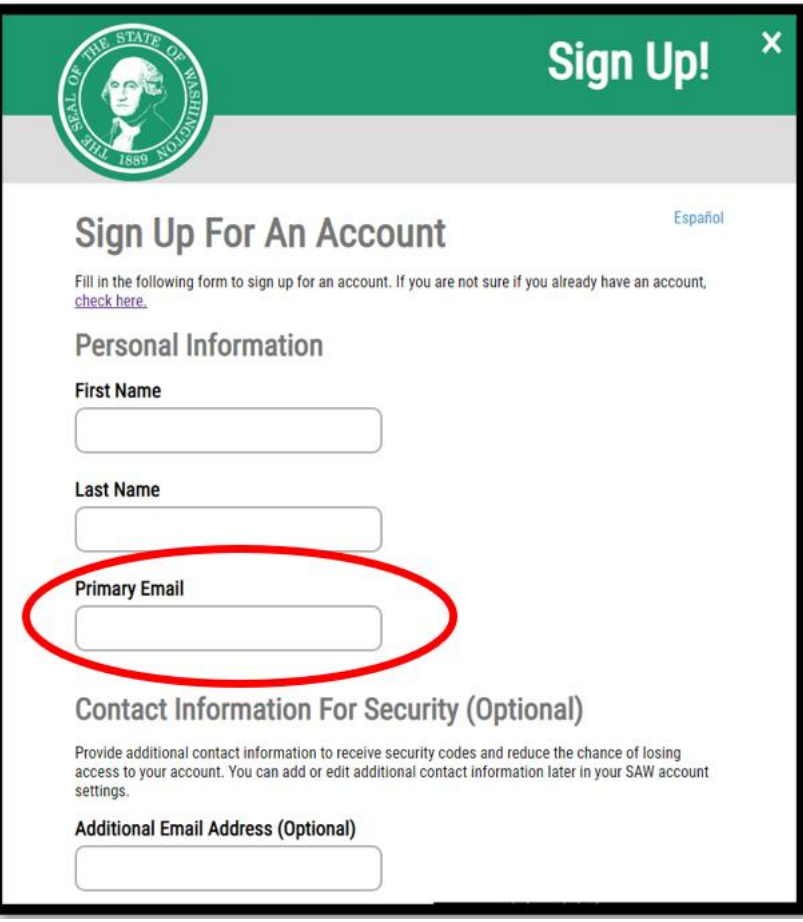

## <span id="page-4-0"></span>Registering for a WA HEALTH Account

There are multiple ways to create a WA HEALTH user account. You can email the WA HEALTH team to set up and account, you can have a user from your organization with the Parent Organizational Healthcare Worker role create an account for you, or you can request an account using the registration link here: [wahealth.doh.wa.gov](https://wahealth.doh.wa.gov/) (screenshot below). Fill out the information below "New Users Register Below".

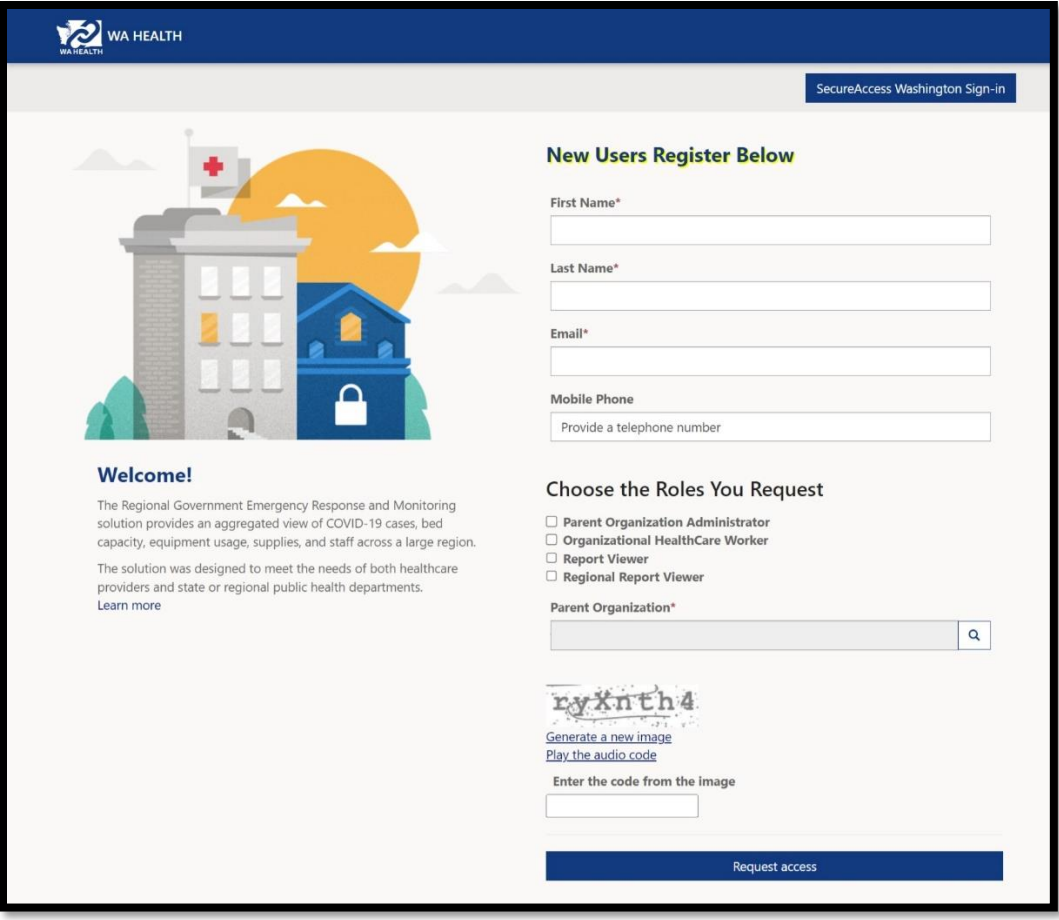

#### <span id="page-5-0"></span>Redeem Invitation

Select **Redeem invitation** if you received an email invitation with an invitation code. Paste your invitation code in the box:

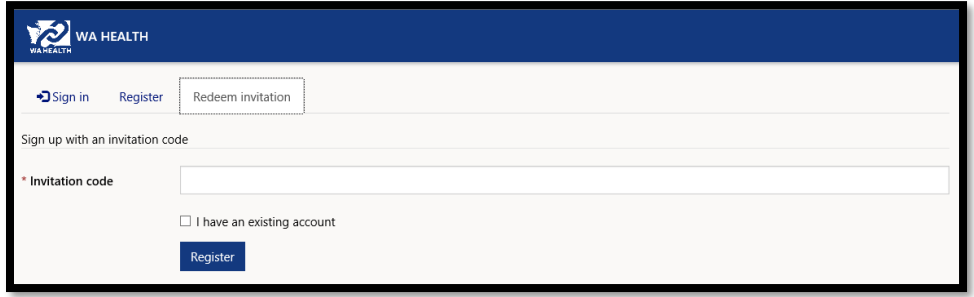

Please do not select the checkbox '**I have an existing account'** if you are uncertain your account is already present in WA HEALTH.

Select **Register** to start the registration process and provide your details to save in your account.

## <span id="page-6-0"></span>Sign In

After registering for your Secure Access Washington account and activating your WA HEALTH account, you can login to WA HEALTH using either of the two links below: **[https://wahealth.doh.wa.gov/SignIn](https://gcc02.safelinks.protection.outlook.com/?url=https%3A%2F%2Fwahealth.doh.wa.gov%2FSignIn&data=05%7C01%7CChinaza.Abonyi%40doh.wa.gov%7C90b8d37ea8604f659cb408db4fd55919%7C11d0e217264e400a8ba057dcc127d72d%7C0%7C0%7C638191550242439370%7CUnknown%7CTWFpbGZsb3d8eyJWIjoiMC4wLjAwMDAiLCJQIjoiV2luMzIiLCJBTiI6Ik1haWwiLCJXVCI6Mn0%3D%7C3000%7C%7C%7C&sdata=1xMJkf7LdQ0MkPjZun4Adk4Nh%2FiZIDH19z3gOhsVQmk%3D&reserved=0) [Choose Facility · WA HEALTH](https://gcc02.safelinks.protection.outlook.com/?url=https%3A%2F%2Fwahealth.doh.wa.gov%2F&data=05%7C01%7CChinaza.Abonyi%40doh.wa.gov%7C90b8d37ea8604f659cb408db4fd55919%7C11d0e217264e400a8ba057dcc127d72d%7C0%7C0%7C638191550242439370%7CUnknown%7CTWFpbGZsb3d8eyJWIjoiMC4wLjAwMDAiLCJQIjoiV2luMzIiLCJBTiI6Ik1haWwiLCJXVCI6Mn0%3D%7C3000%7C%7C%7C&sdata=iAhuw6g0oEXyo%2FWYk0OH%2BKJ935eIEpf6QlRd5z%2FjNcQ%3D&reserved=0)**

Click on the "Sign In" button (indicated by the red arrows in the screenshots below). You will be directed to Secure Access Washington to sign in. After your successful sign in, you will be redirected to the WA HEALTH portal.

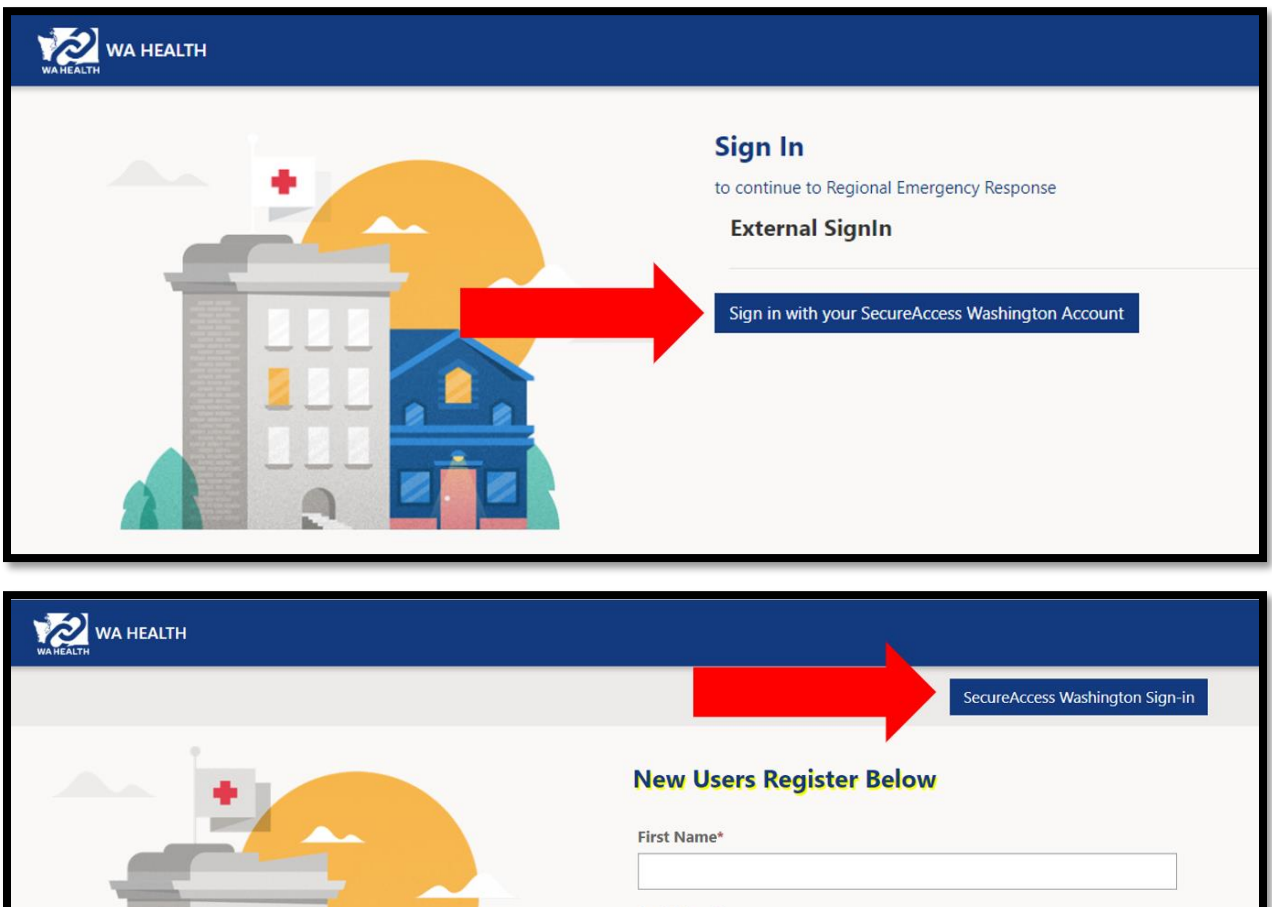

# Last Name\* Email\* **Mobile Phone** Provide a telephone number

## <span id="page-6-1"></span>Profile

1. Complete Account **Profile** and click on the **Update** button.

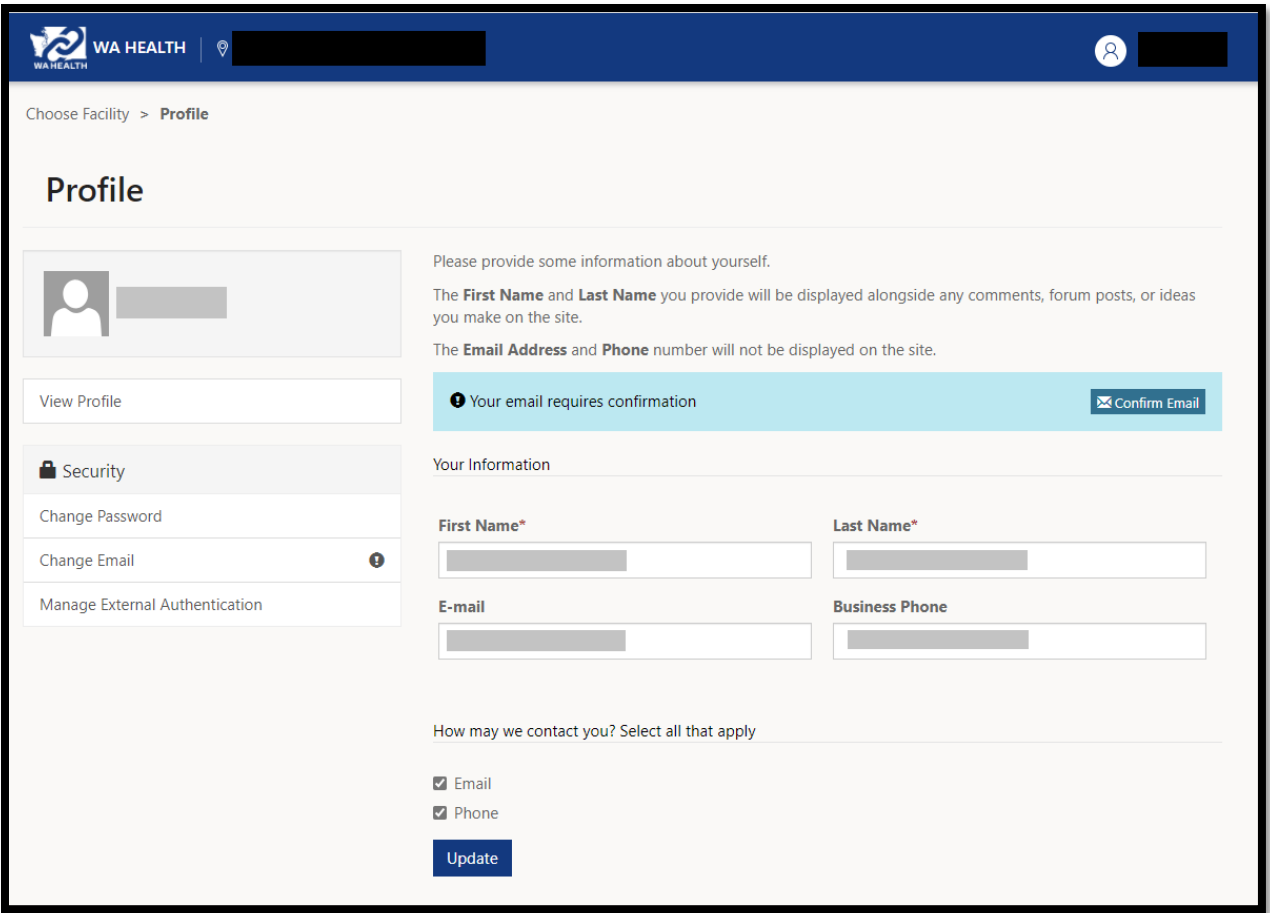

a. Note: You can return to this page any time to update your password and contact information including email and phone number. Click on "view profile" in the top right of your screen.

After you sign in to the portal, you'll see **Hospital System, Region,** and **Facility** selectors that you must choose before you can begin to submit data:

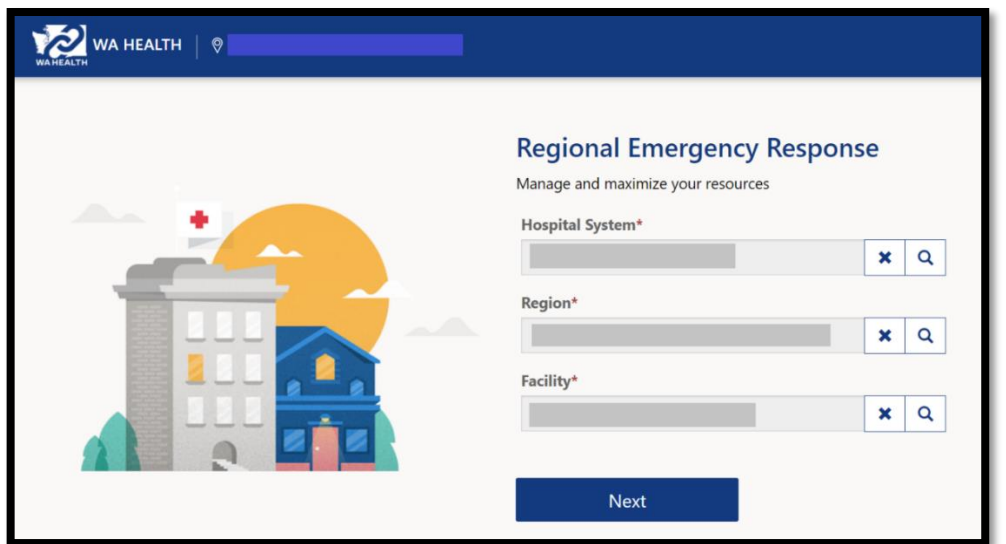

Enter your choices before you proceed to the next step. You can use the search button to lookup records and search for your desired hospital, region, or facility:

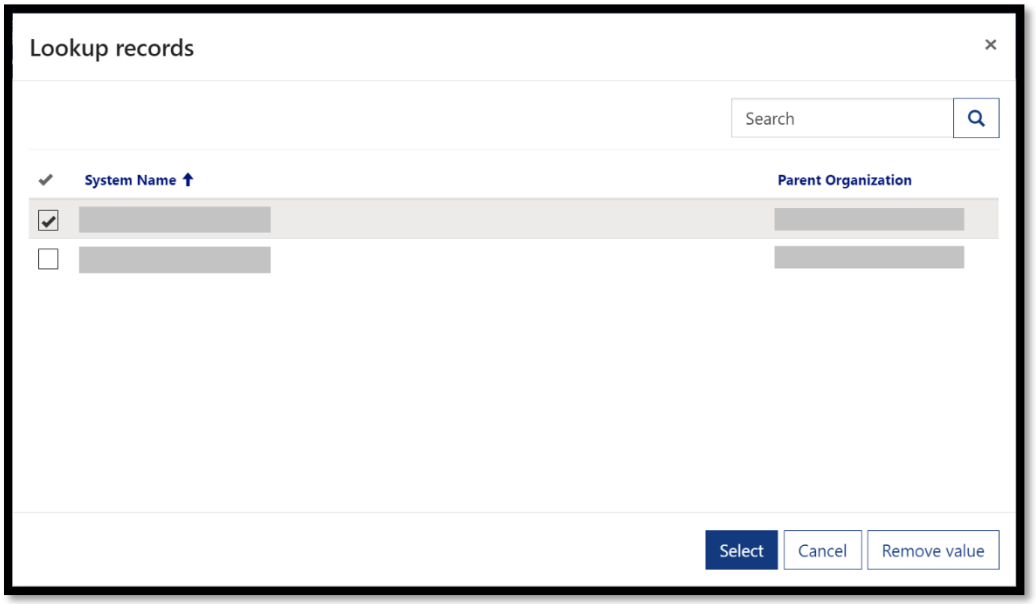

## <span id="page-8-0"></span>Portal User Web Roles:

Users may see different information based on their assigned web role(s).

**Parent Organization Administrator** – can access the Administration section of the WA HEALTH portal where facility and user information are updated. Limiting the number of users with this role is recommended.

**Organizational Healthcare Worker** – responsible for submitting and updating data on behalf of the facility.

**Report Viewer** – can access the dashboard and export reports for various facilities. Note: Export to Excel is located under the ellipses ("…") on the top right of the report.

**Regional Report Viewer** – can only access the dashboard and export reports for various facilities. Users with this role do not need to be associated with a specific facility or parent organization. Note: Export to Excel is located under the ellipses ("…") on the top right of the report.

**Vaccine Locator Role –** can only update vaccine locator settings information for a facility. If users have this role, they cannot have other user roles.

## <span id="page-9-0"></span>Facility Baseline Data Set-Up (Parent Organization Administrators Only)

Before a facility can use WA HEALTH, the facility Admin needs to set up the facility baseline data. The system uses the baseline data and the daily data updates to compute certain values, therefore it is essential that the baseline data is periodically checked to ensure it is accurate. **All beds in WA HEALTH refer to "staffed" beds.**

Baseline data is set up and updated in the Administration section, found at the bottom of the screen.

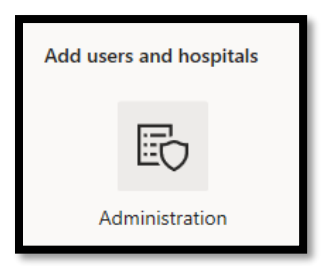

## <span id="page-9-1"></span>Facility Set-Up Page

To get to the facility set-up page, click on the "facilities" icon and then select the facility you would like to edit.

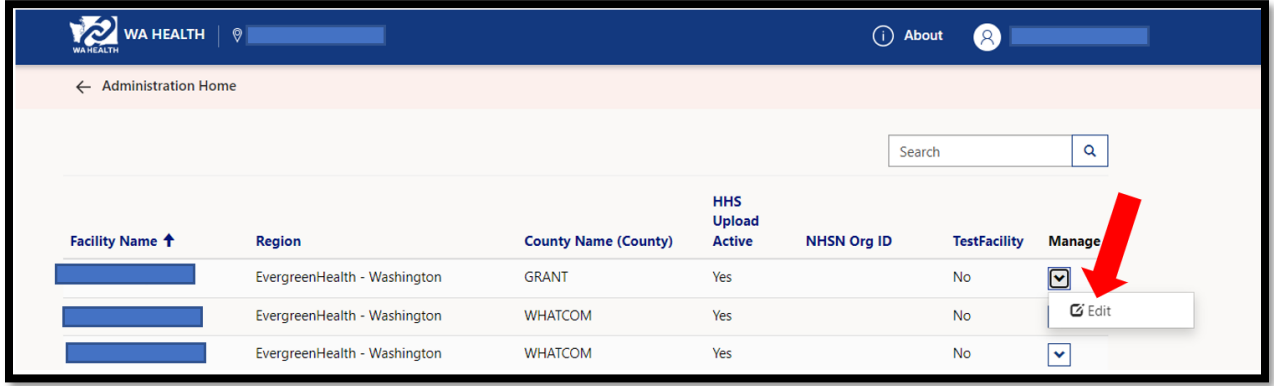

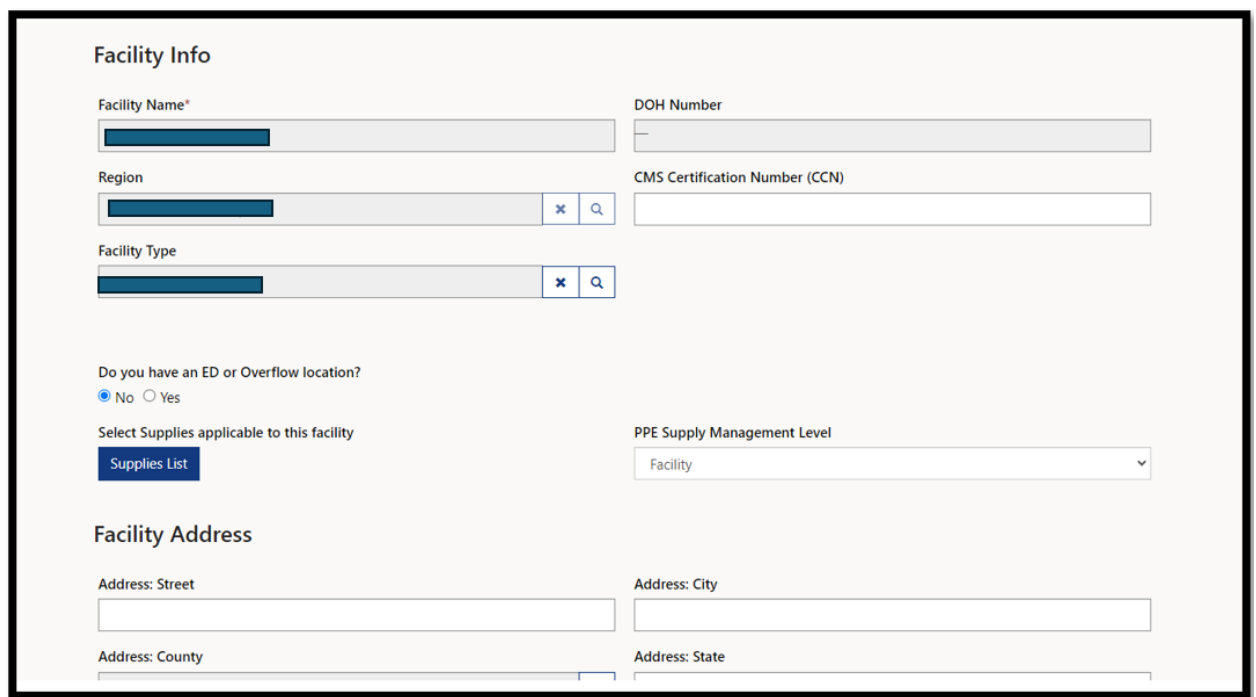

## <span id="page-10-0"></span>PPE Supply Management Level

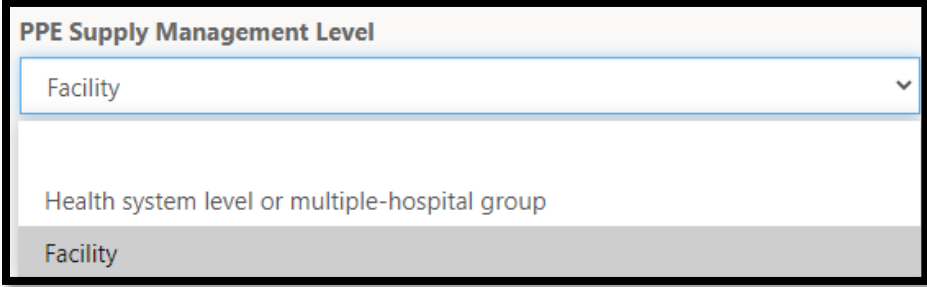

## <span id="page-11-0"></span>Supplies List

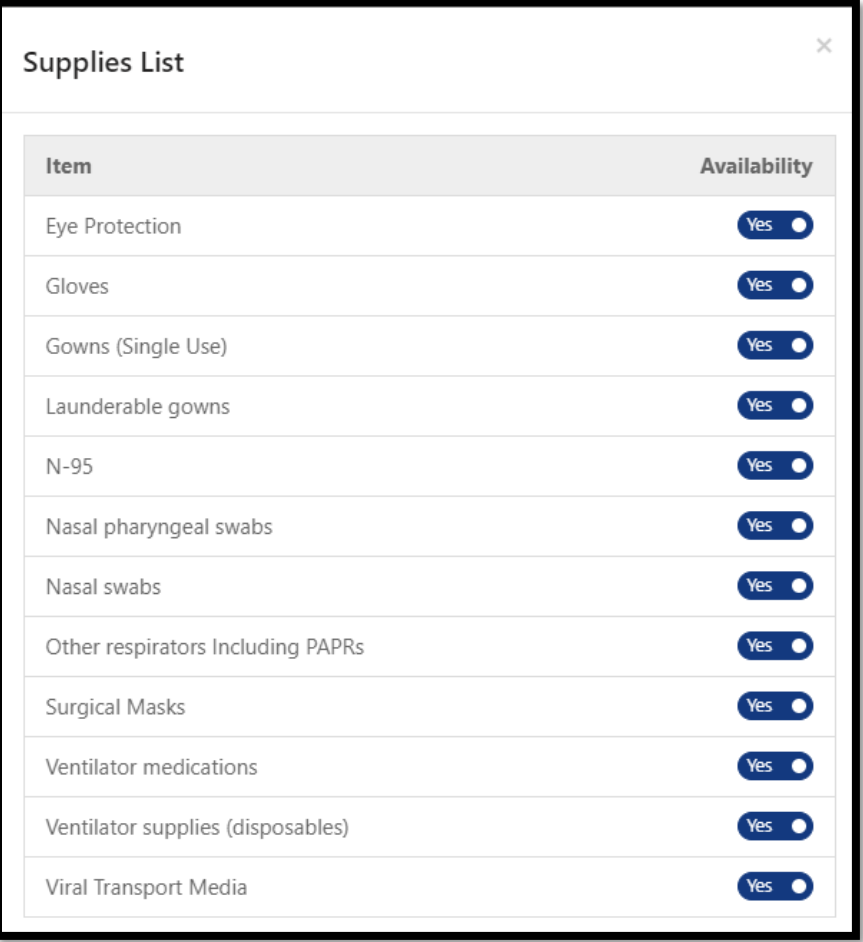

## <span id="page-12-0"></span>WA HEALTH at a Glance

The following section walks you through what you can access, submit, and update in the portal.

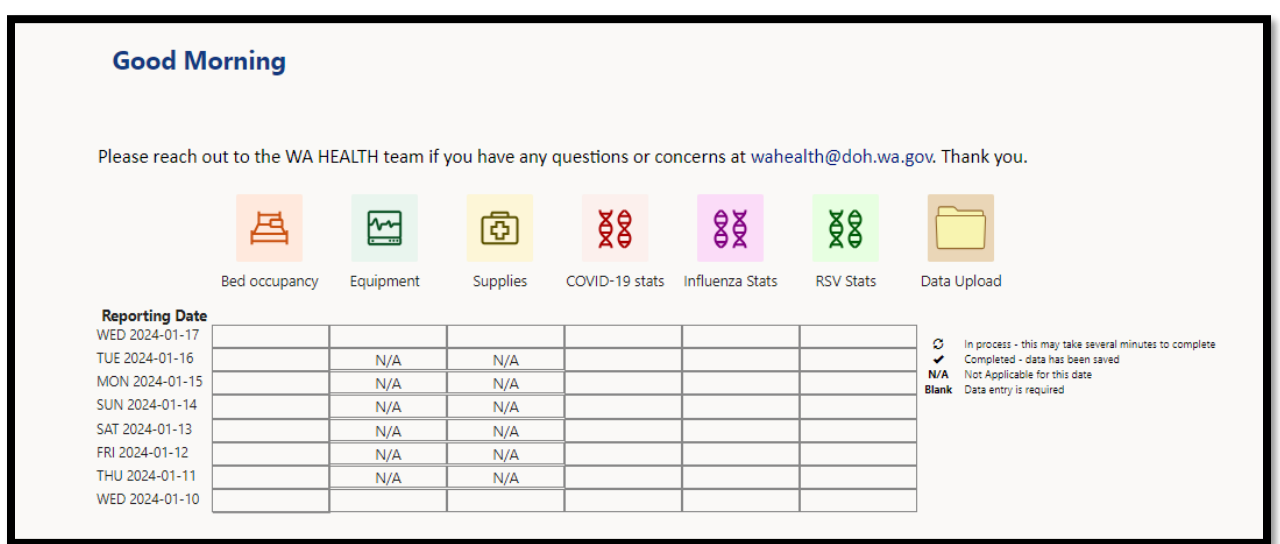

The key on the right-hand side of the reporting grid specifies the meaning of each symbol. Facilities will need to enter data for the empty grid boxes and receive check marks across the row. If there is an "N/A" in the box, this means that the data is not required for that reporting date.

#### <span id="page-12-1"></span>WA HEALTH Components (Acute Care Facility)

WA HEALTH consists of multiple apps for enhanced user experience.

- **Bed occupancy** Collect details regarding specific staffed bed types and capacity including staffed surge space.
- **Equipment (Wednesday ONLY Requirement)** Collect status of mechanical ventilator availability.
- **Supplies (Wednesday ONLY Requirement)** Collect information to track key supplies such as Personal Protective Equipment (PPE).
- **COVID-19 Stats** Collect status on how many patients are under investigation for COVID-19 and how many tested positive.
- **Influenza Stats** Collect influenza information and patients with both influenza & COVID-19.
- **RSV Stats** Collect confirmed RSV information for both pediatric and adult patients.
- **Data Upload** Import data from spreadsheets rather than manually entering information into each data field.
- **Vaccine Locator Settings**

Collect COVID-19 appointment availability data to be displayed on th[e Vaccinate WA \(Vaccine](https://vaccinelocator.doh.wa.gov/)  [Locator\) website.](https://vaccinelocator.doh.wa.gov/)

<span id="page-13-0"></span>Bed Occupancy

## **IMPORTANT**

## **ONLY COUNT A BED ONCE. DO NOT DOUBLE COUNT!**

Select **Bed occupancy** to update bed information for the selected location.

All **Current Occupancy & Staffed Bed Capacity** bed counts must reflect actively staffed beds for each day rather than report the facility's licensed bed counts (i.e., count presently staffed beds, not total possible onsite).

**Staffed Bed Definition –** A bed at a facility where there are staff (i.e., nurse, MA, etc.) available at the time of data collection to take care of a patient/potential patient. The staff must be present and onhand within the facility to care for the patient/potential patient. This includes staff that are scheduled to come in within that shift at the time of counting.

(Image on next page)

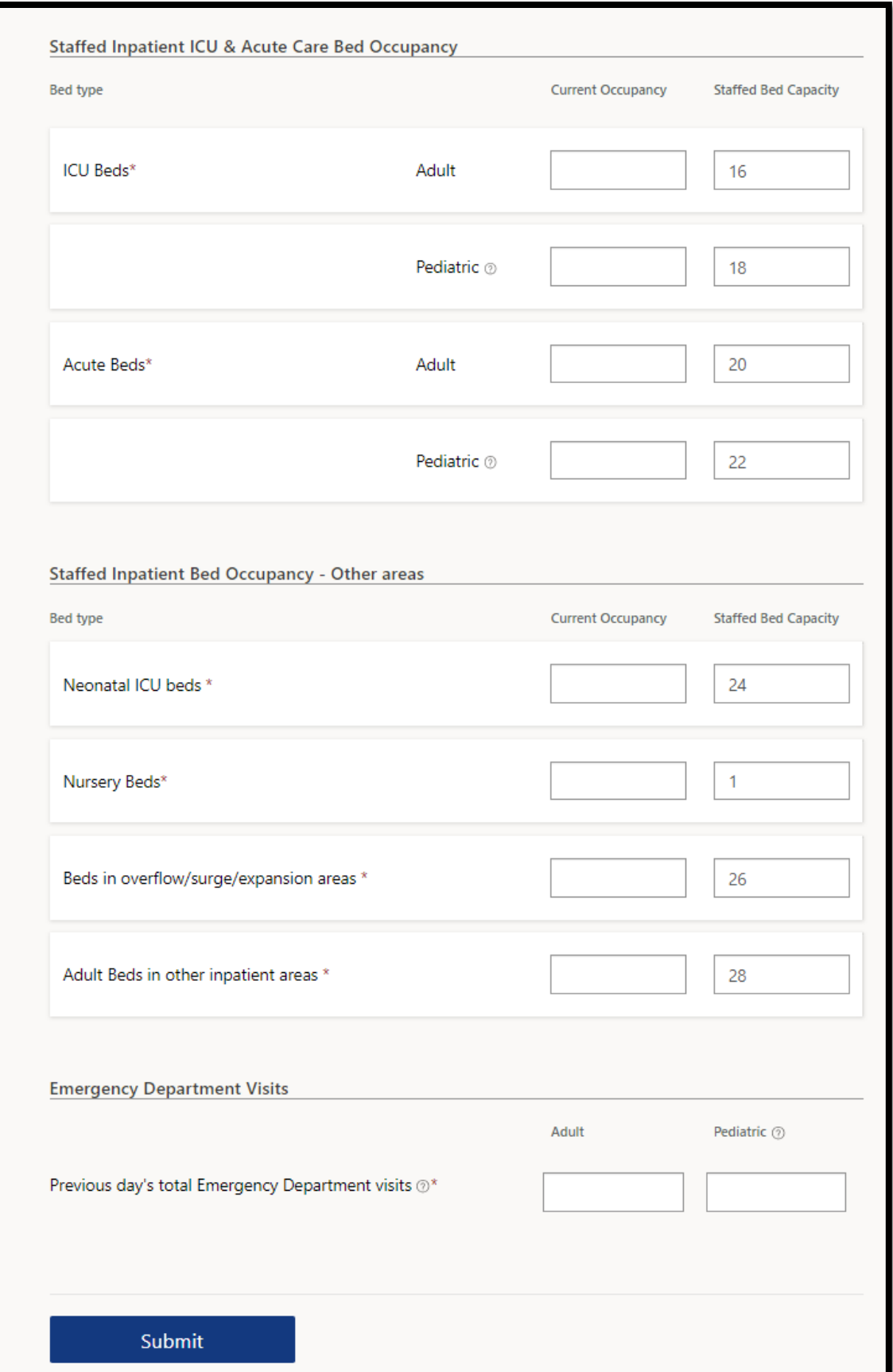

## <span id="page-15-0"></span>Data Element Definitions

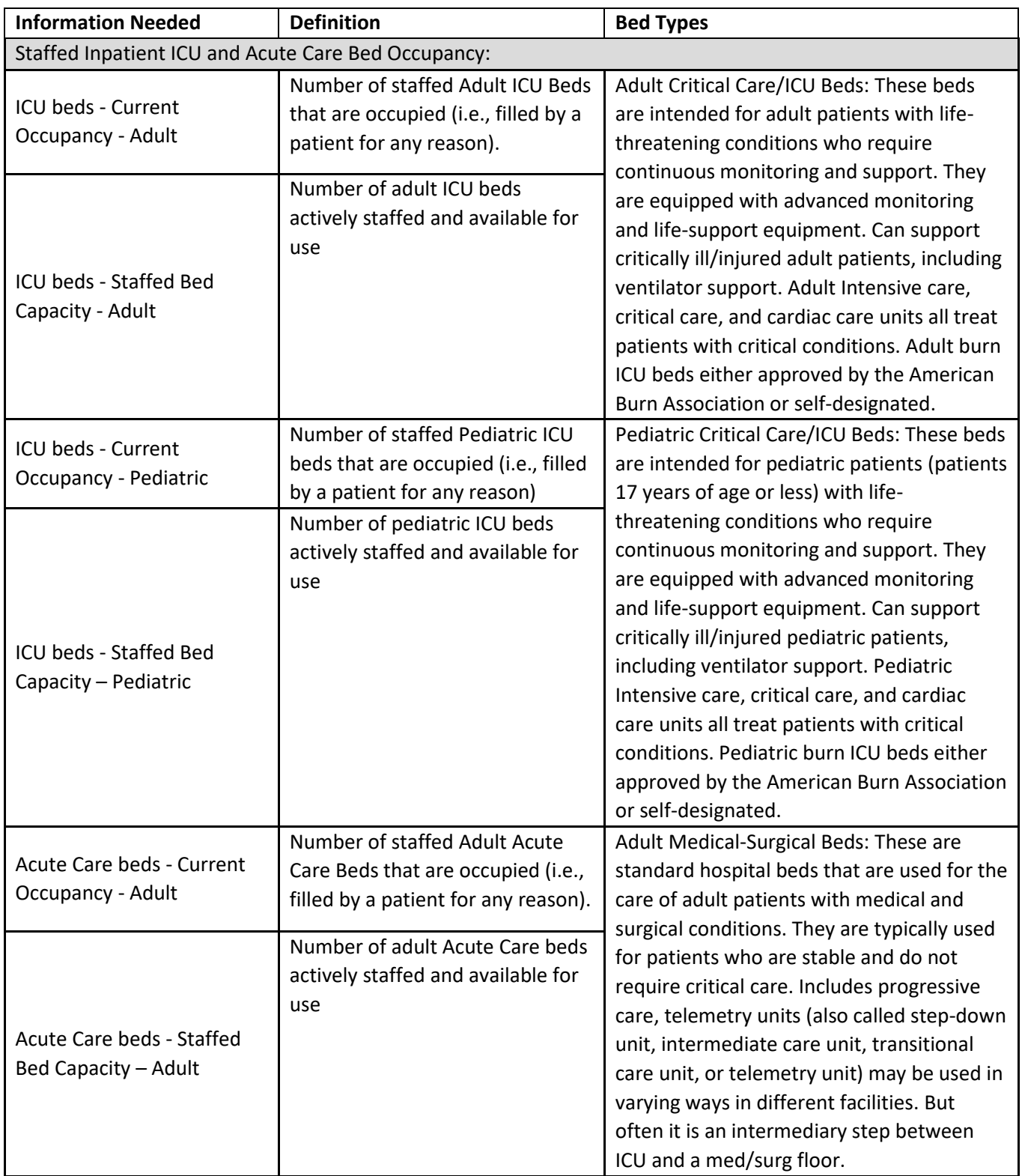

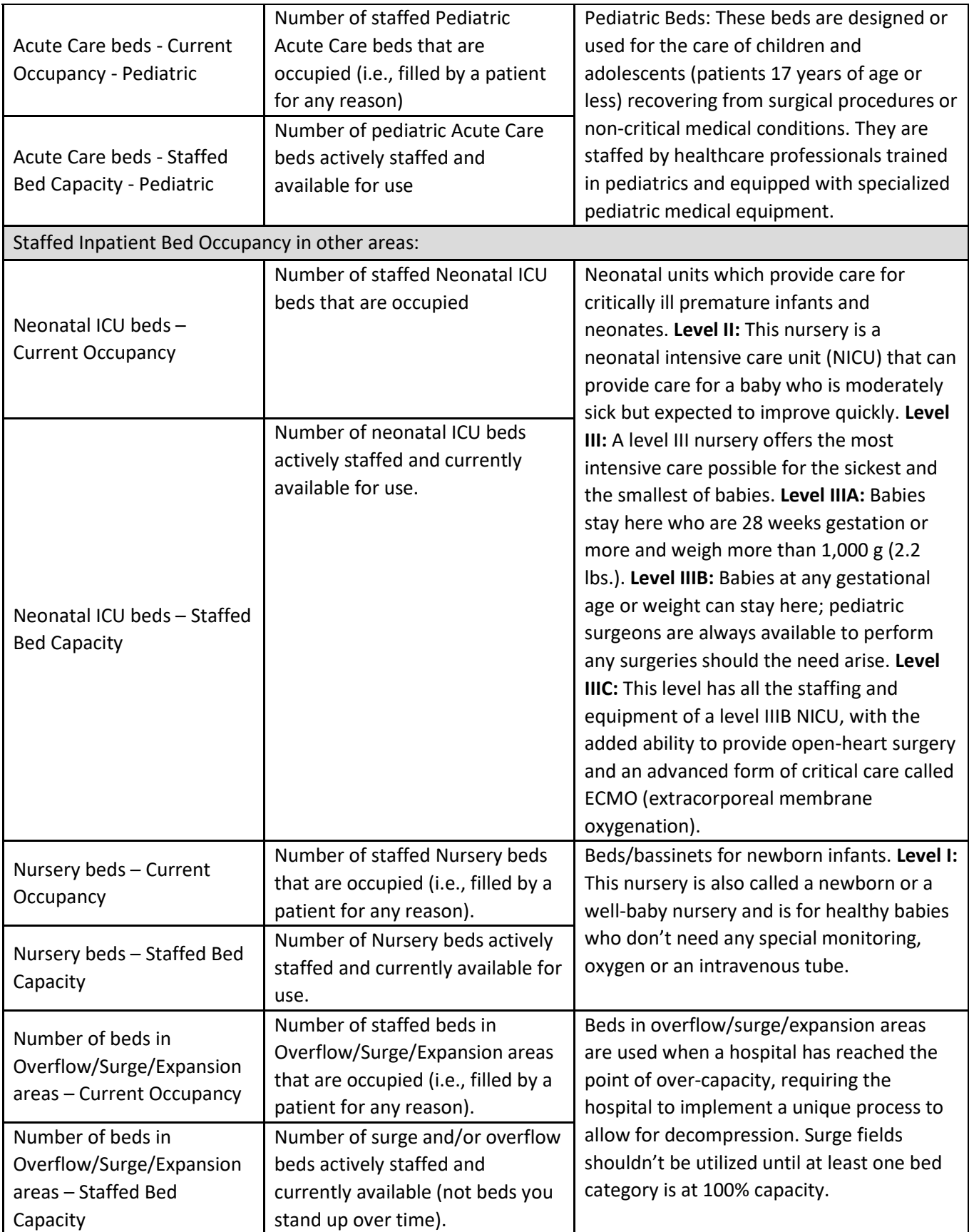

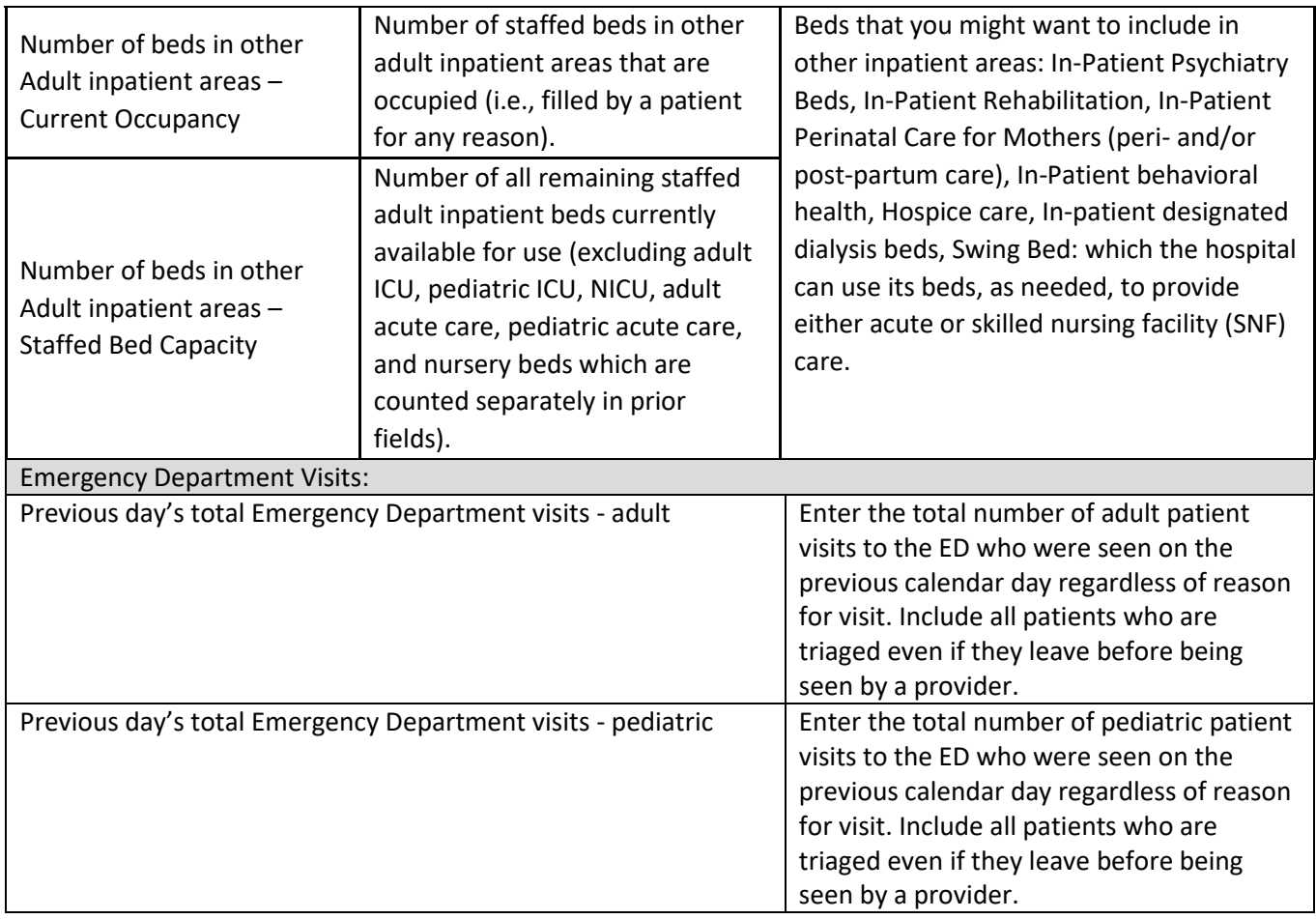

## <span id="page-17-0"></span>Equipment (Wednesdays ONLY)

Submit ventilator details.

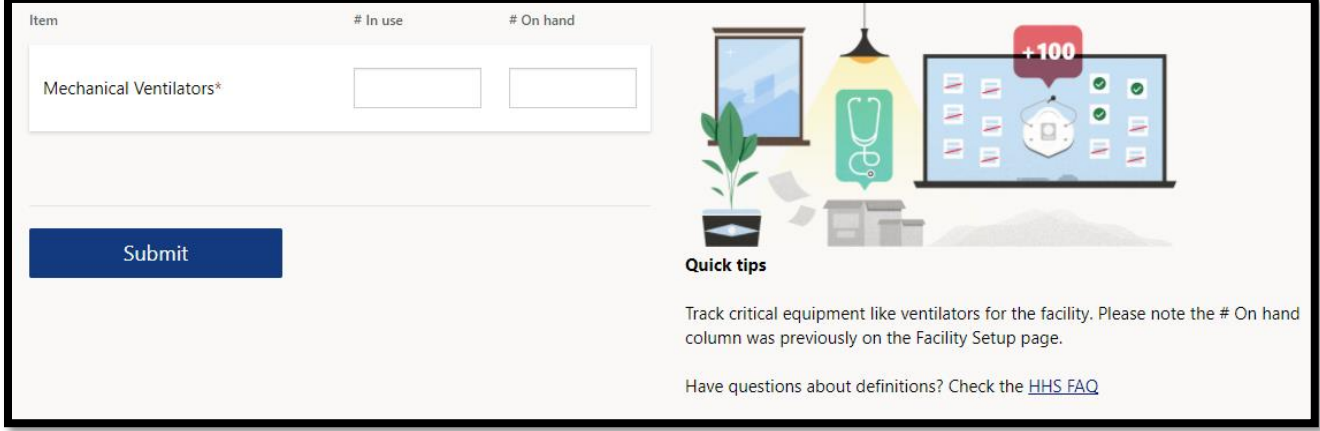

## <span id="page-18-0"></span>Data Element Definitions

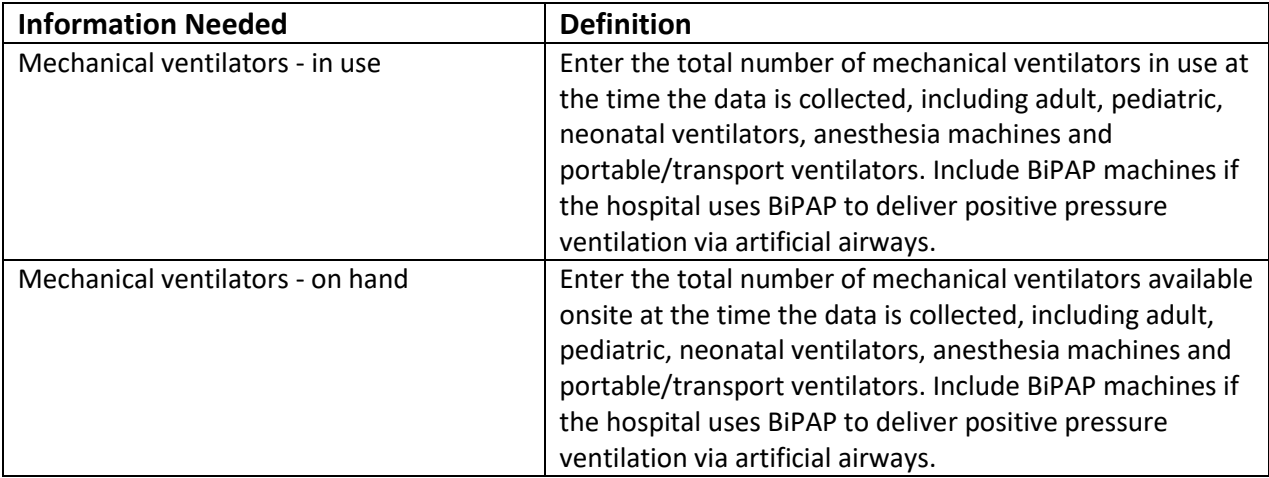

## <span id="page-19-0"></span>Supplies (Wednesdays Only)

Supplies reporting is reporting by exception. The screen below is the first page you will see. If your facility is **NOT** having supply issues, toggle the question "Are you having any supply shortages" to "No" and click submit. This will complete your supplies reporting for the week.

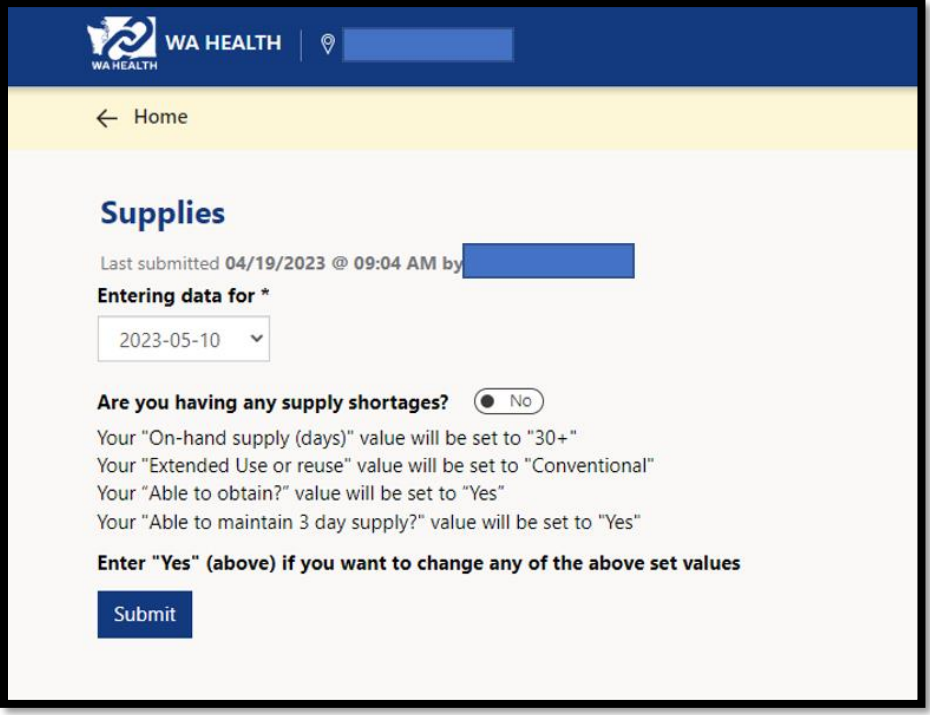

If your facility **IS** having trouble obtaining supplies, toggle the question "Are you having any supply shortages" to "Yes" and click submit. This will take you to the second supplies page.

This is the second supplies page. Submit the supplies inventory in stock:

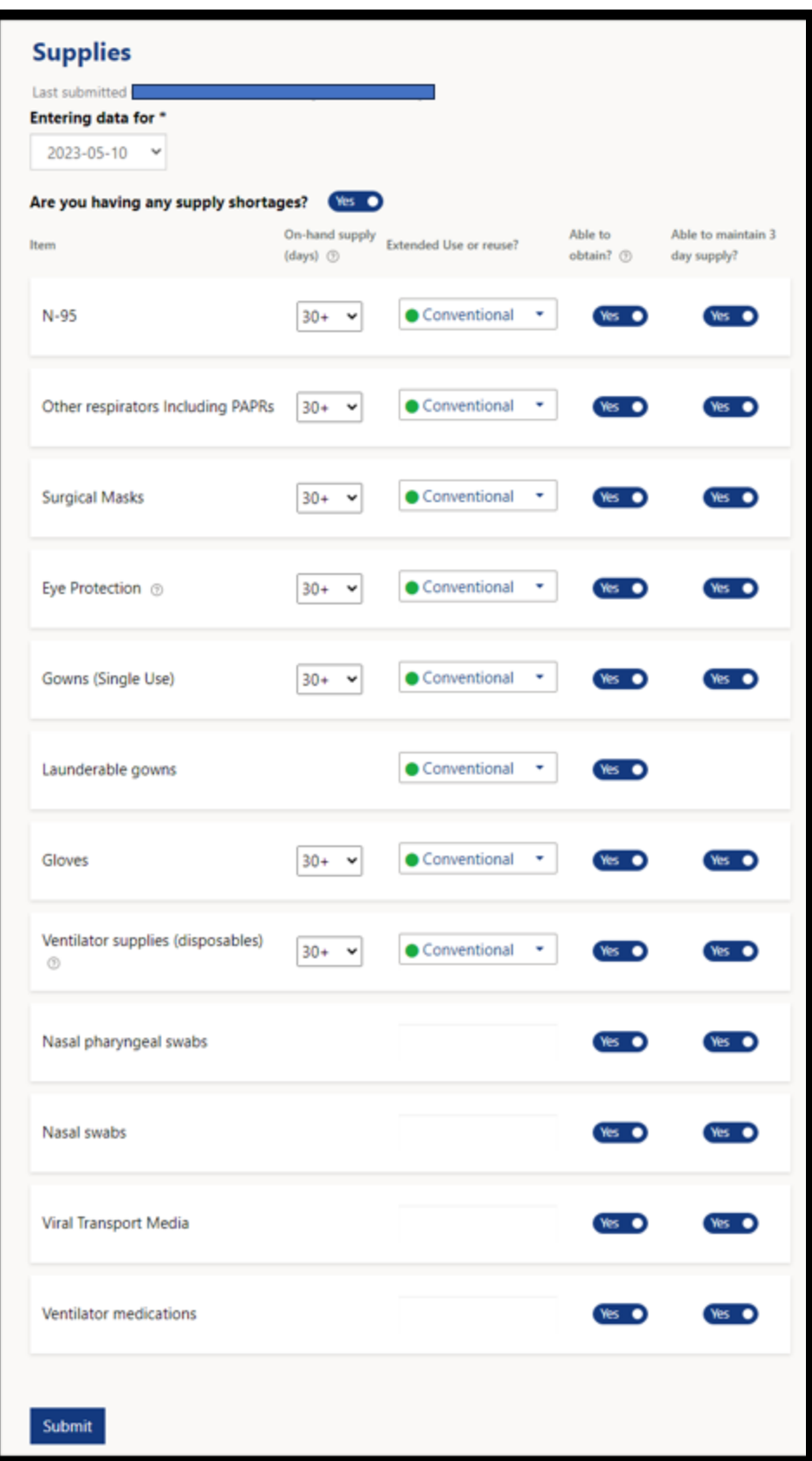

## <span id="page-21-0"></span>Data Element Definitions

The supplies app items list may be different depending on your organization's requirements. Refer to your organization resources for descriptions of supply names.

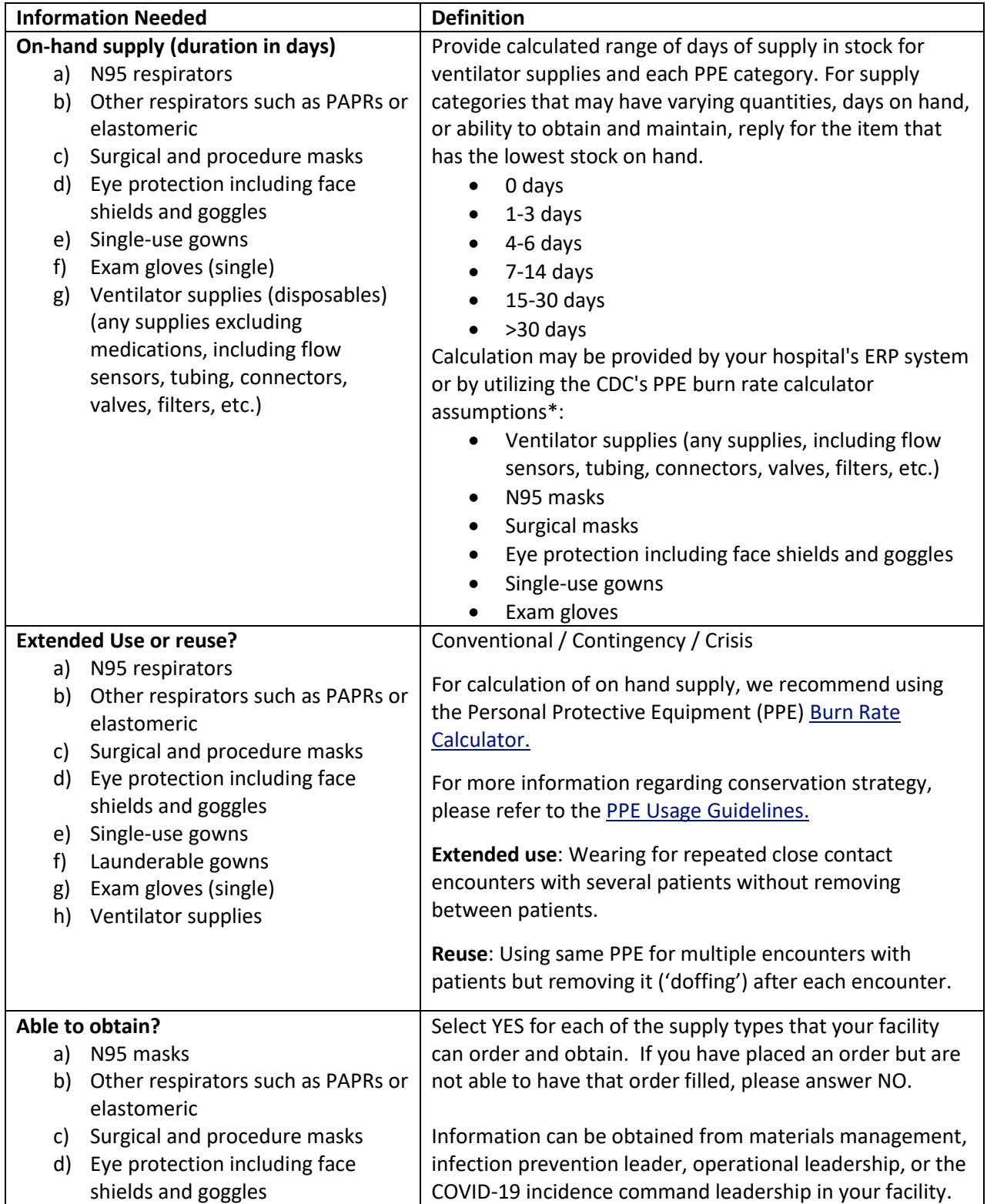

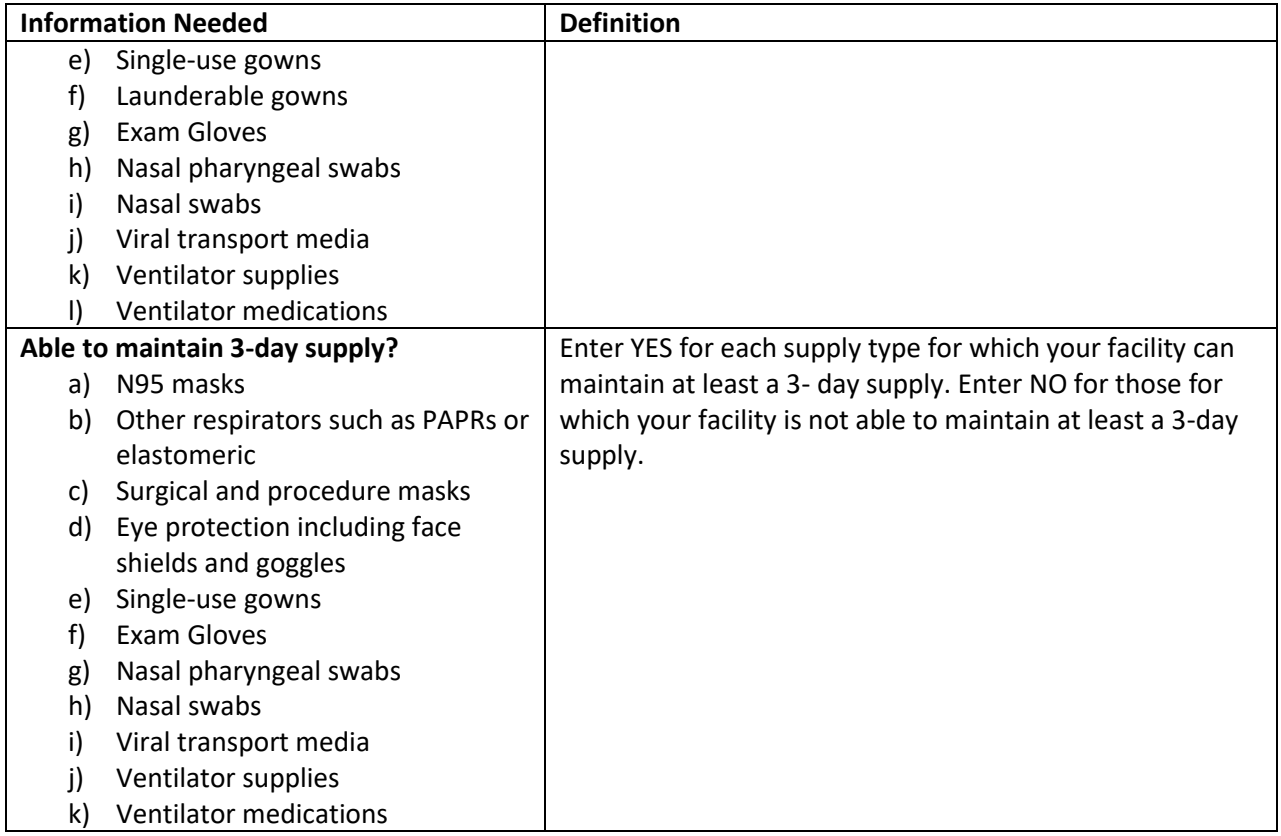

## <span id="page-23-0"></span>COVID-19 Stats

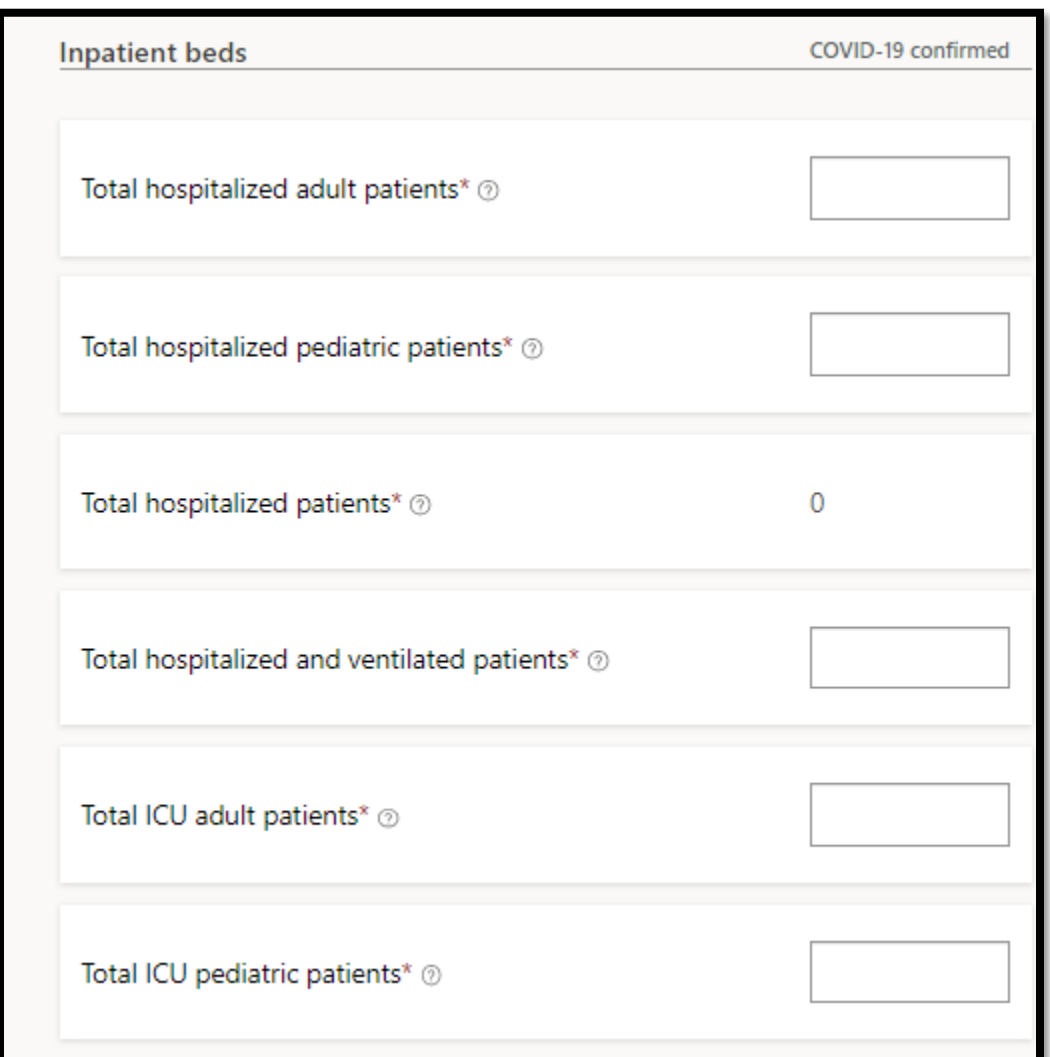

## Submit COVID-19 specific details using the **COVID-19 stats** form.

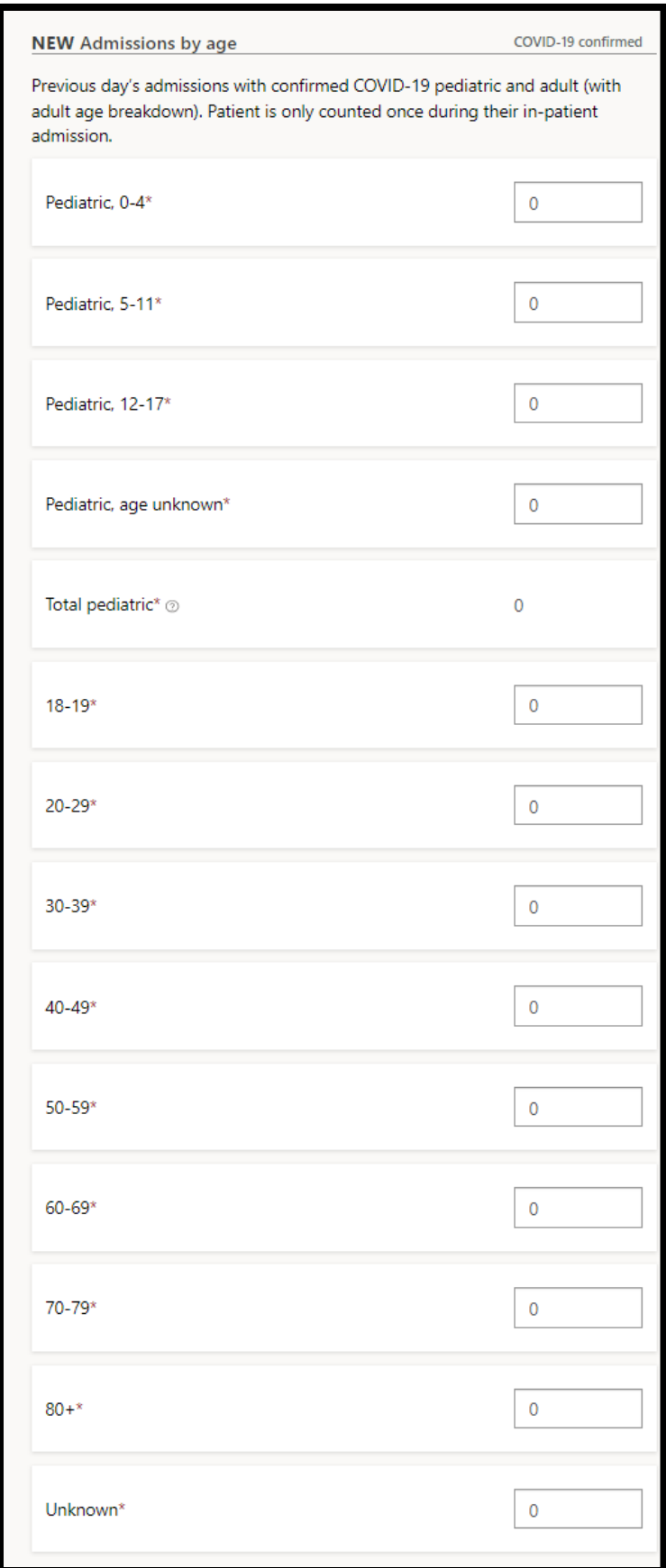

#### <span id="page-25-0"></span>Data Element Definitions

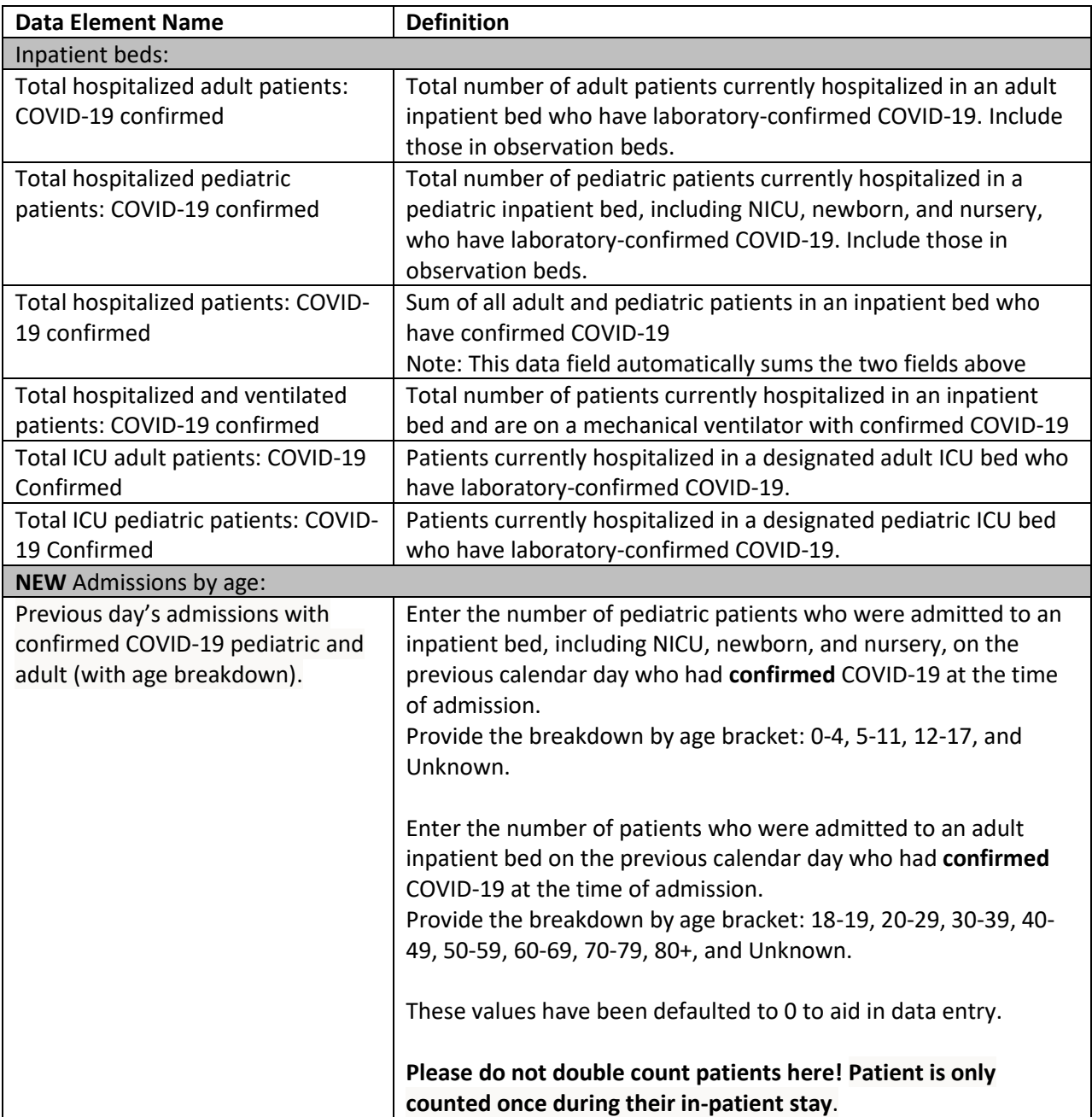

**COVID-19 Reporting Reminder**: Please remember that when doing the COVID-19 reporting for WA HEALTH, there is a distinction between the COVID-19 total hospitalizations (Inpatient Beds) reporting and Previous Day COVID-19 admissions (New Admissions by age) reporting. "Admissions" refers to the number of patients who are newly admitted to the hospital each day (measure of incidence), whereas "hospitalizations" refers to the number of patients in beds on a particular day (measure of prevalence). If a patient has a five-day hospital stay, he/she would be counted each day under total hospitalizations. However, he/she would only be counted one time under admissions since he/she was admitted one time.

## <span id="page-26-0"></span>Influenza Stats

Submit Influenza specific details using the **Influenza stats** page.

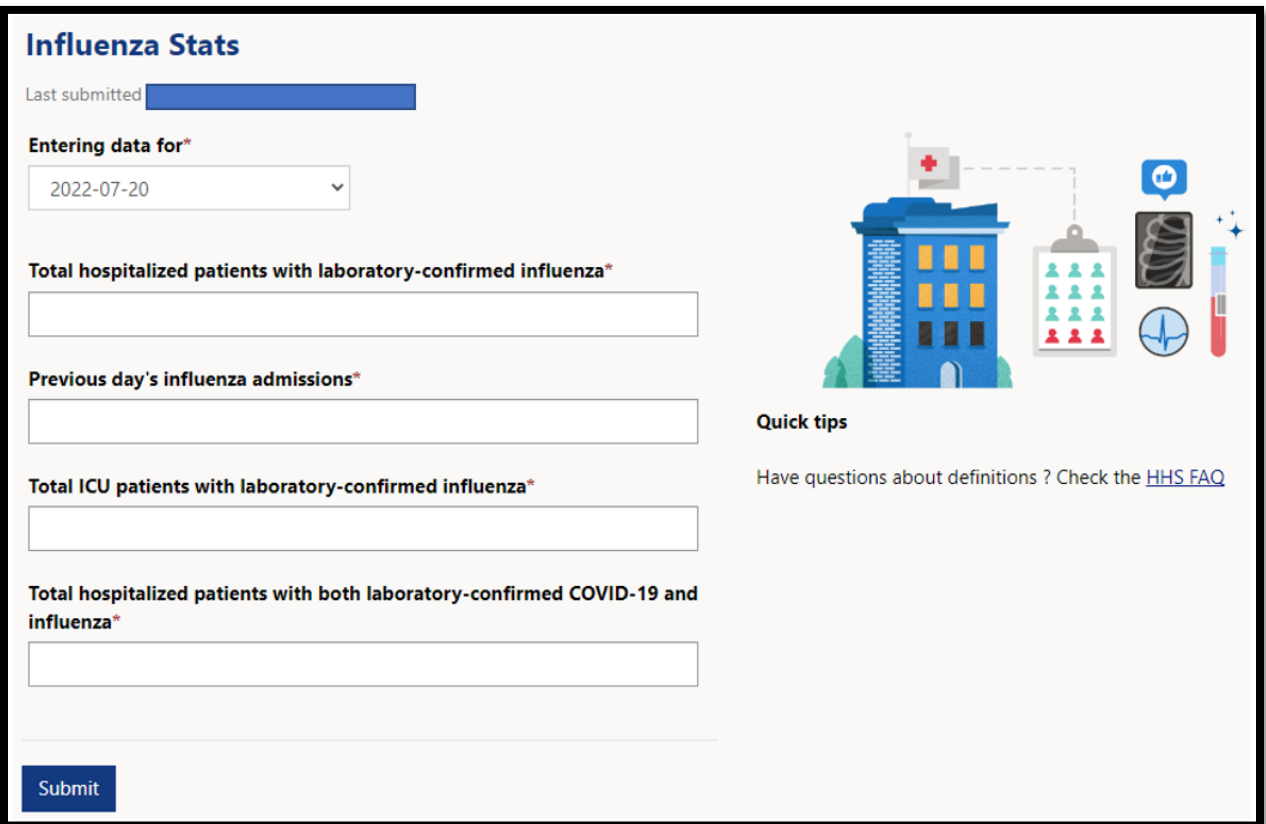

## <span id="page-26-1"></span>Data Element Definitions

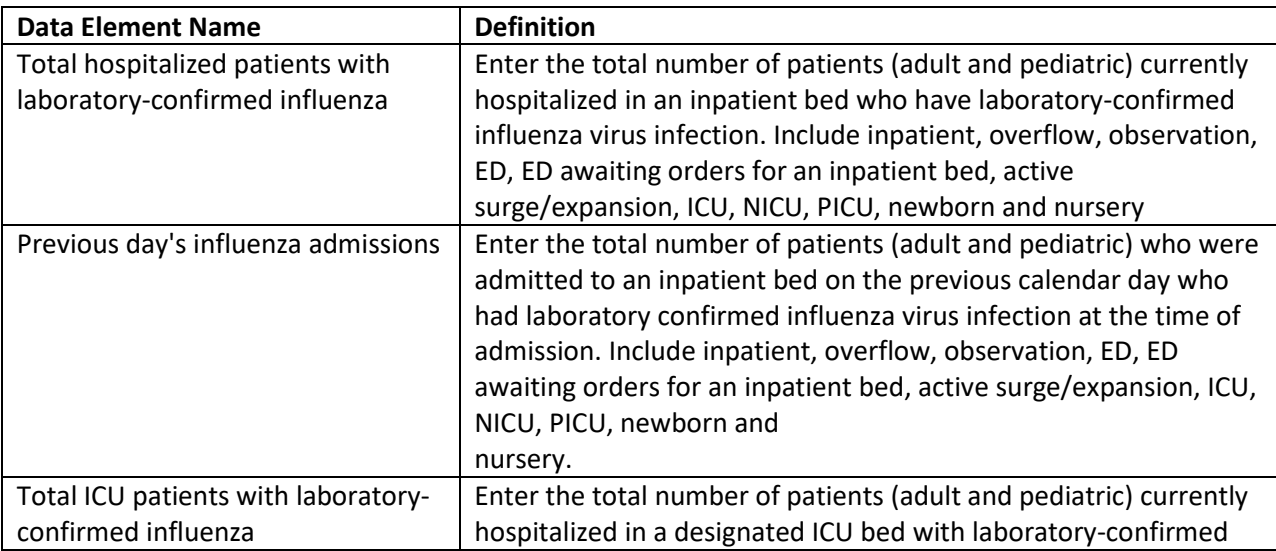

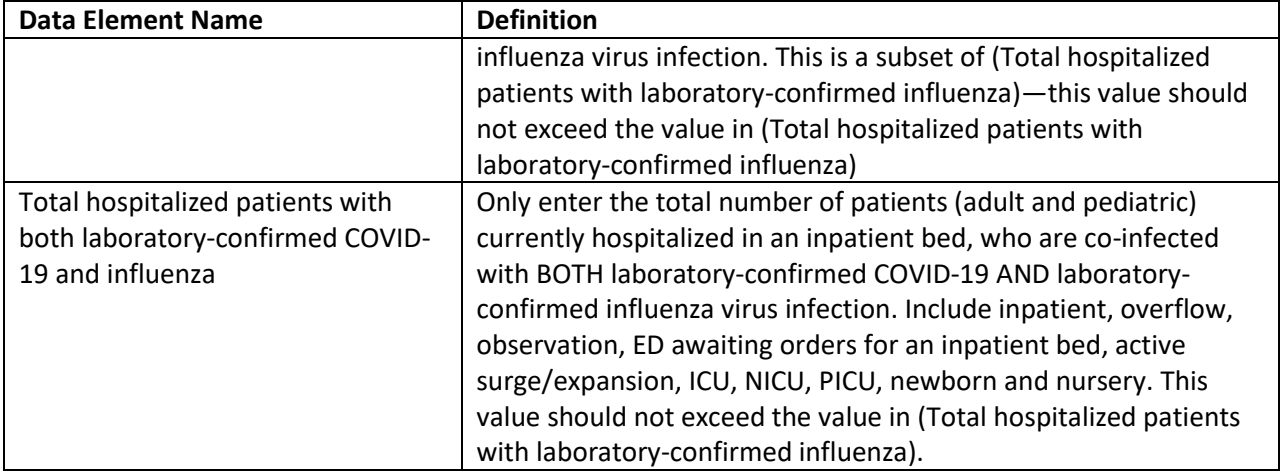

## <span id="page-27-0"></span>RSV Stats

Submit RSV specific details using the **RSV stats** page.

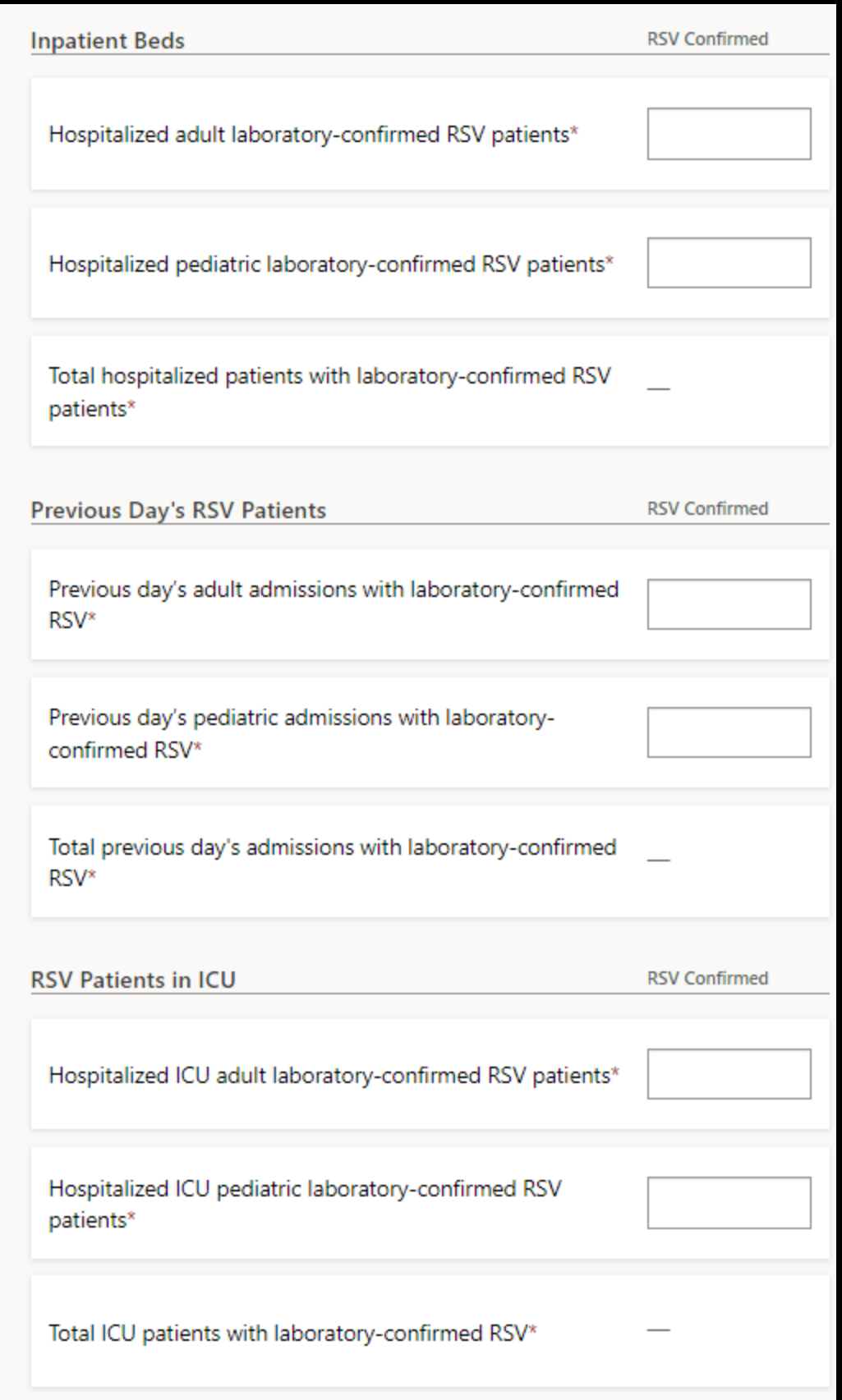

## <span id="page-29-0"></span>Data Element Definitions

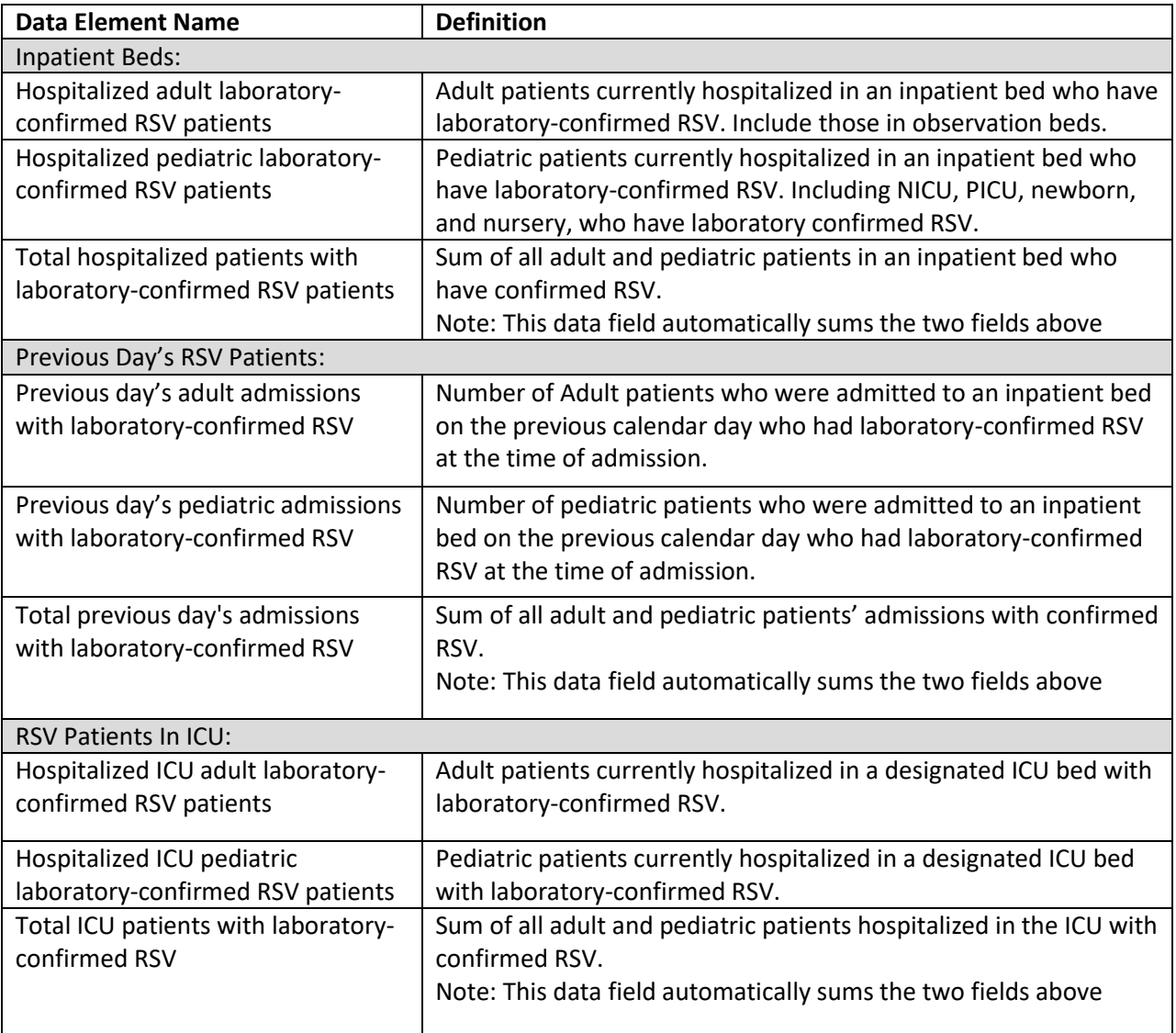

## <span id="page-30-0"></span>Vaccine Locator Settings

If you have the Organizational Healthcare Worker role, you will be able to update your vaccine locator settings. Additionally, if you have the Vaccine Locator role, you will only be able to update your vaccine locator settings and no other areas within WA HEALTH.

Update COVID-19 vaccine appointment availability information at least monthly and whenever you have new vaccine availability information to share with the public. Your facility's information will be available to the public on th[e Vaccinate WA webpage](https://vaccinelocator.doh.wa.gov/) if you configure your settings accordingly.

1. From the WA HEALTH home page, click the **Vaccine Locator Settings** tile to access.

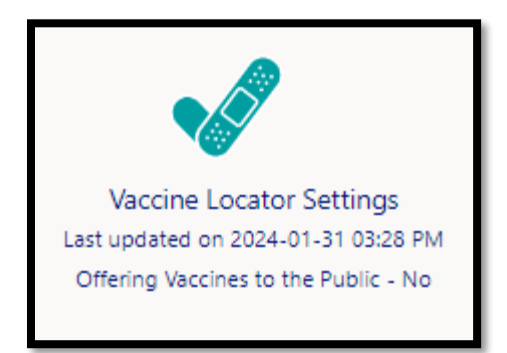

- 2. The first possible question is a 'Yes/No' question stating, "Offering vaccine to the public."
	- a. Please toggle to 'Yes' if you are actively offering COVID-19 vaccine appointments. Otherwise, please toggle to 'No' (toggling to 'No' removes your site from public view).
	- b. By toggling to 'Yes,' more questions will be revealed, and this site will appear on the [Vaccinate WA website](https://vaccinelocator.doh.wa.gov/).
- 3. For 'Facility Display Name,' please use your site's name as you specifically want it displayed to the public in Vaccine Locator.
- 4. The 'Vaccine Name' section requests you to confirm which COVID-19 vaccine type(s) you have available at your site. You must select at least one vaccine name that you are offering.

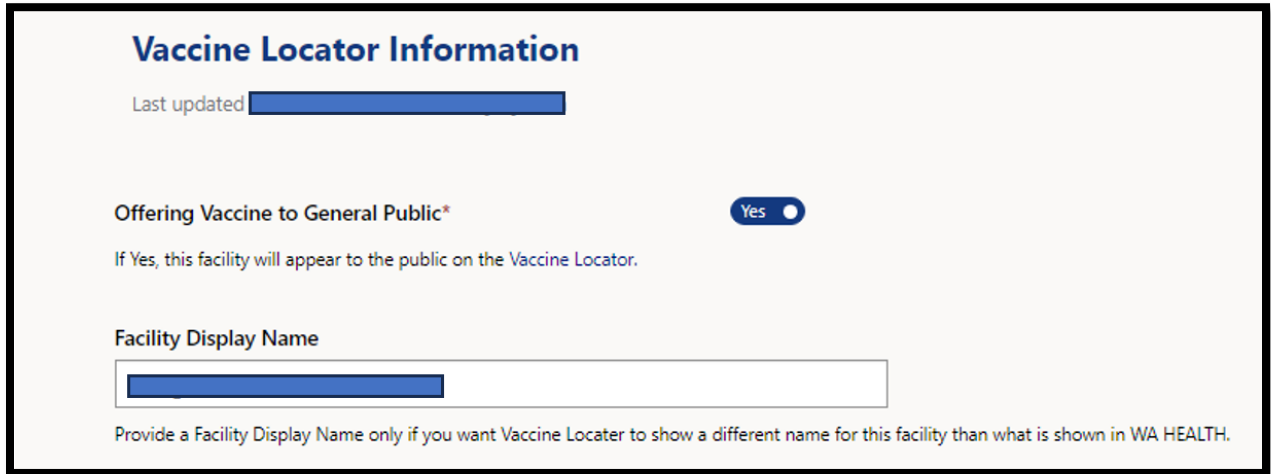

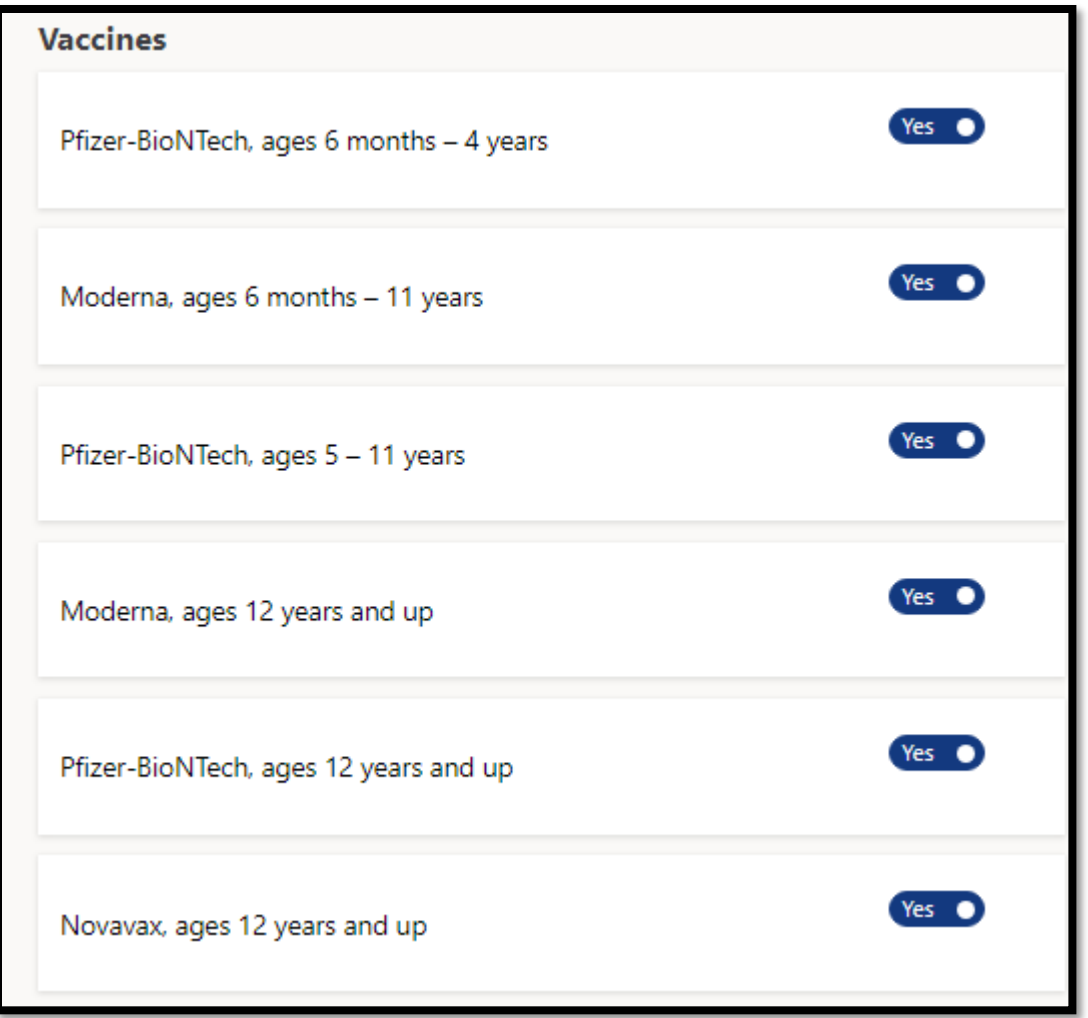

5. Please confirm all possible methods the public can use to schedule an appointment (e.g., call, email, and/or register online) and confirm if walk-in appointments are allowed and if a waitlist is available.

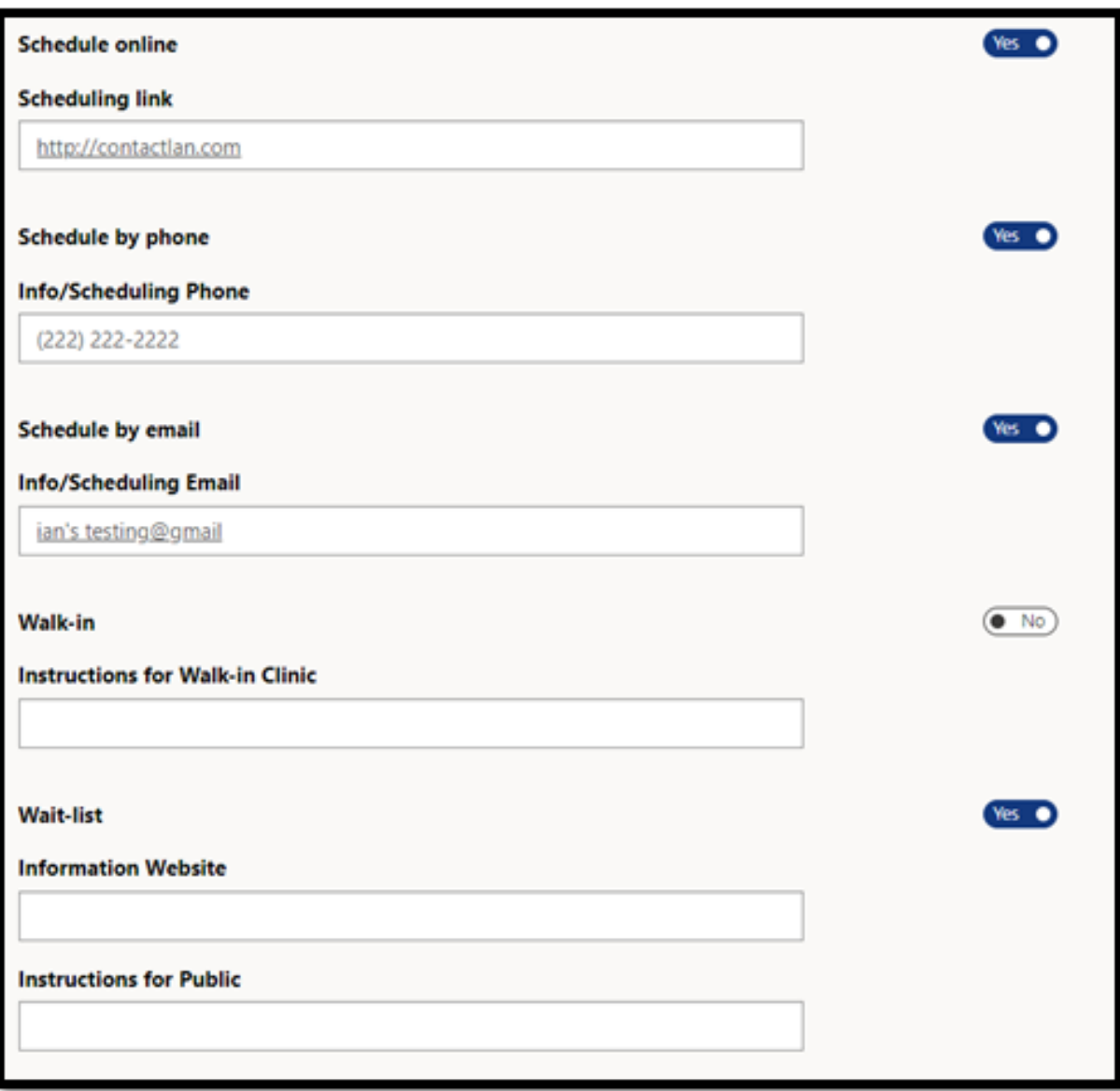

6. Under 'Accessibility', toggle to "yes" the services available at your site.

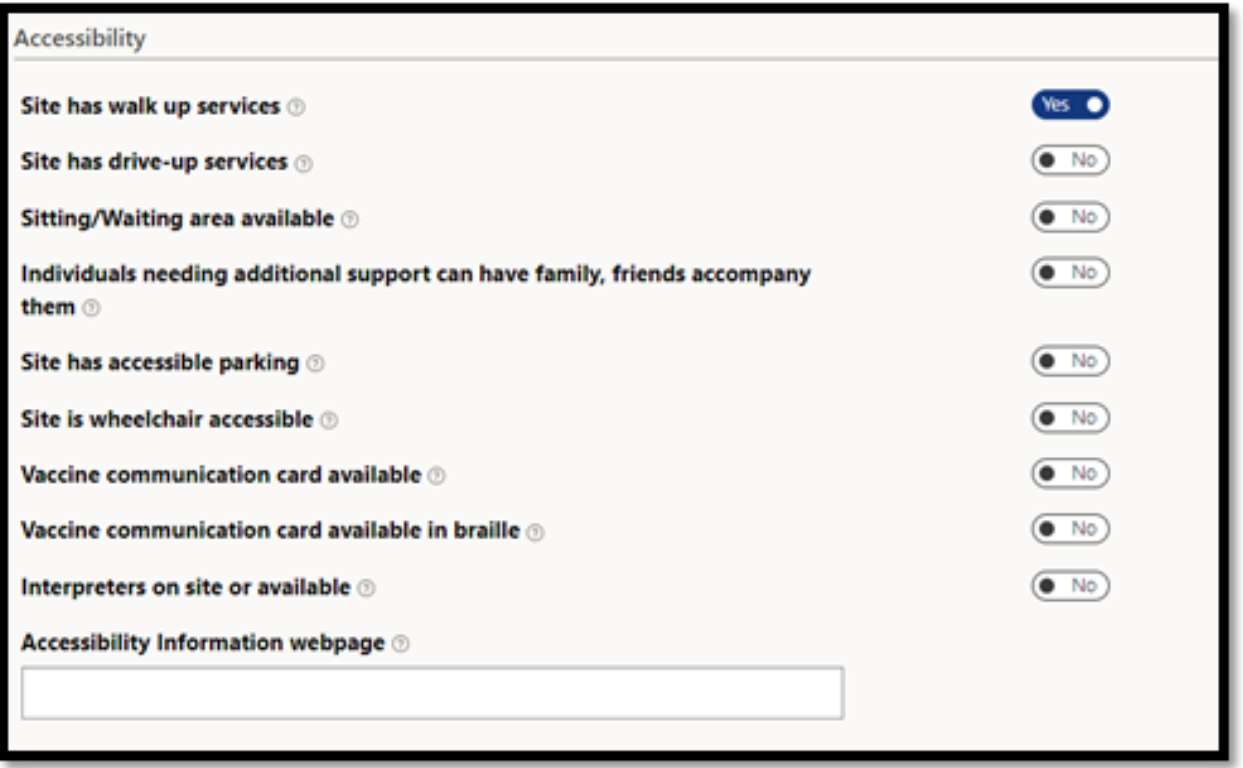

7. Under 'Children and Youth Services', more questions will appear if you toggle "yes" to offering vaccines to children ages 6 months - 5 years, children ages 5-11 years, or youth ages 12-17 years. Customize these settings to match what your facility is offering.

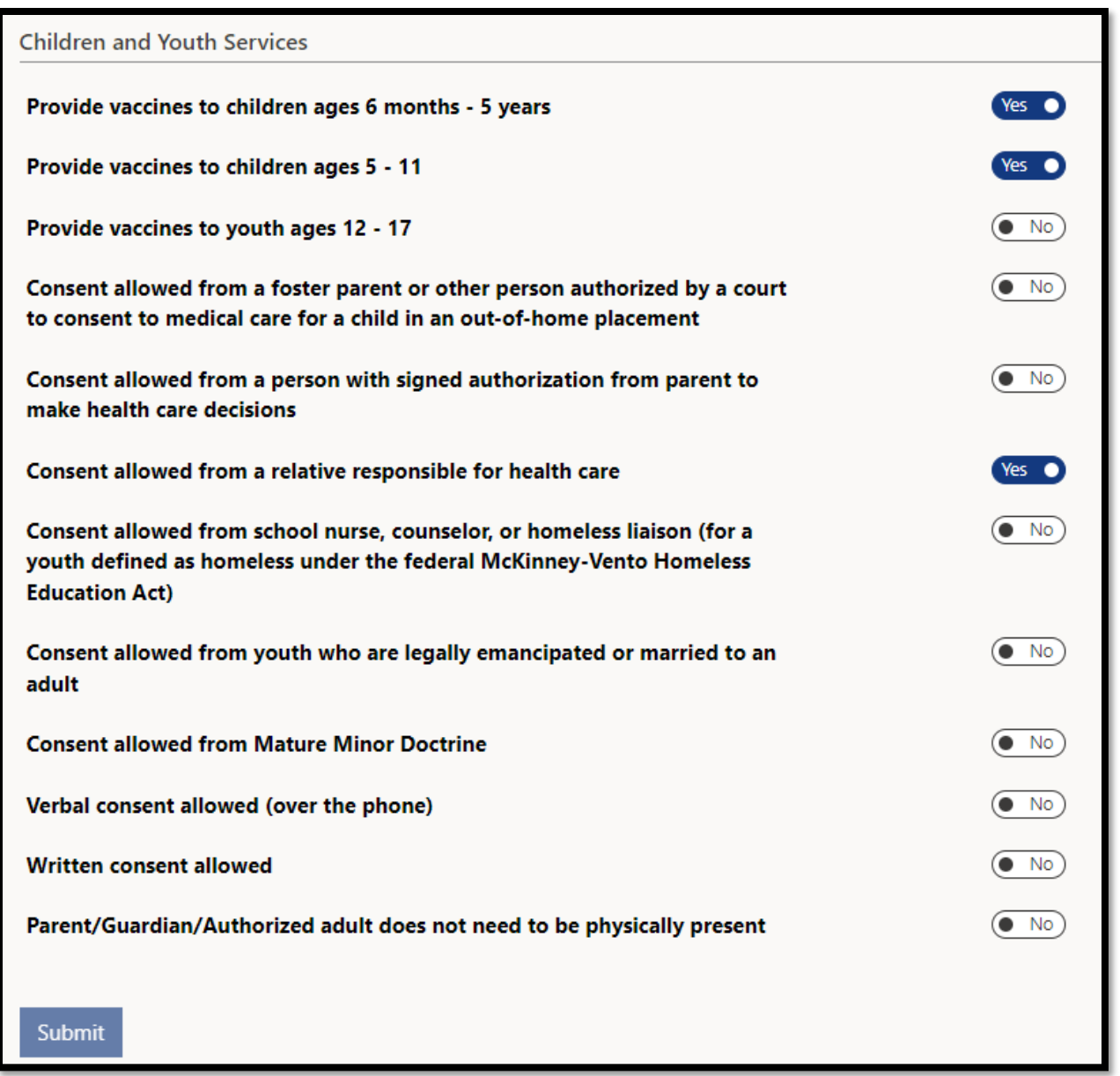

8. Share as many details you would like to provide the public about connecting with your facility then click 'Submit.'

Additional information on reporting in WA HEALTH can be found in the WA HEALTH Vaccinate WA [\(Vaccine Locator\) Onboarding Guide \(PDF\)](https://www.doh.wa.gov/Portals/1/Documents/1600/coronavirus/346-121-WAHEALTHVaccineLocatorOnboardingGuide.pdf) .

## <span id="page-35-0"></span>Bulk Data Upload

The WA HEALTH platform allows facilities to enter their data via a CSV file template to aid in reporting burden. The process is meant to replace manual entry of fields on the various pages of the WA HEALTH portal. Please email us a[t wahealth@doh.wa.gov](mailto:wahealth@doh.wa.gov) if you are interested in this service and we will adjust your facility's settings to accommodate the bulk data upload.

From the main landing page, click on the "Data Upload" icon.

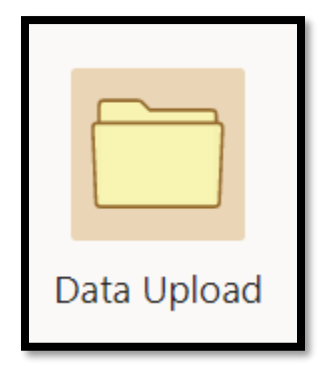

1. Go to the "Before You Can Upload" section. Download the CSV template and complete all required fields for your facility/facilities. You can enter multiple facilities and multiple report dates on a single CSV template file. Please refer to the file specifications for definitions and instructions.

2. Click "Choose File" to select today's data file you want to upload. Click "Upload".

![](_page_35_Picture_56.jpeg)

3. You will receive an initial email to verify that the system has received your file.

![](_page_36_Picture_54.jpeg)

4. WA HEALTH will validate and upload the file. Once uploaded, you will receive a second email verifying the upload was successful or details on any errors encountered (this email may take up to an hour to be received).

This is a sample email response from the WA HEALTH QA environment of a successful WA HEALTH data upload with no errors:

## Dear The file that was uploaded to the WaHealth QA site on 01-03-2024 was processed successfully. 1 records were processed. Thank you for your help in this effort. WA HEALTH Technical Support is available at WAHEALTH@doh.wa.gov If you want to unsubscribe from these emails, please use this form.

This is a sample email response from the WA HEALTH QA environment of an unsuccessful WA HEALTH data upload with errors. You will need to fix the errors stated and reupload the file to ensure that your data gets reported.

![](_page_37_Picture_39.jpeg)

#### **Before You Can Upload**

You will need a process or report that creates the data upload file daily from information in your hospital's IT systems. This process can also be done manually if needed.

## <span id="page-37-0"></span>Warning on Data Error During Data Entry

Many numeric fields include a validation check for potential data errors.

![](_page_38_Picture_79.jpeg)

• If you enter a discrepant number, you will receive an error message at the top of your screen in a yellow banner. Please review the error and reenter the correct value. Then you will be able to submit the page.

## <span id="page-38-0"></span>HHS Reporting

Starting June 1, 2023, WA HEALTH began daily reporting to U.S. Department of Health and Human Services (HHS) National Healthcare Safety Network (NHSN) for all Washington state acute care hospitals. This was done to alleviate the quality issues identified in how the data/metrics from various facilities are reported. Facilities will see a username from the WA HEALTH team in the "entered by" column in NHSN. When populating the dashboard data in question, the CDC will run its de-duplication logic to prioritize the data submitted by the WA HEALTH system to eliminate the possibility of reporting duplicate records.

There will be no impact on individual facilities. Facilities can continue conducting business as usual. If facilities do not want to rely on the WA HEALTH system to upload their data to the NHSN, they can still upload their data directly to the NHSN to ensure they comply with the HHS reporting requirements.

Every acute care hospital should have a designated NHSN facility administrator and/or an individual from your site with NHSN access. Please email us if you need help obtaining access to NHSN. Sign in to NHSN through your SAMS account here: [Secure Access Management Service \(cdc.gov\).](https://gcc02.safelinks.protection.outlook.com/?url=https%3A%2F%2Fauth.cdc.gov%2FEntrustIdentityGuard%2Fauthenticate%2Flogin%3FTYPE%3D33554432%26REALMOID%3D06-e811c37f-0695-496b-88eb-ee3073939ae0%26GUID%3D%26SMAUTHREASON%3D0%26METHOD%3DGET%26SMAGENTNAME%3D-SM-uTFFDzW3YMec8TIG4RqOFEArgBbW0kORijjFMYB4WGIVn06%252b6M6NxI%252fCy9lclZ%252fZkJDxCHlTB6%252bXy2b%252fJDsK1mwf7gAVeN3ZegcfVXh9iPpv0JxUTnHthnDOF%252bufbDgO%26TARGET%3D-SM-https%253a%252f%252fnhsn2.cdc.gov%252fnhsn%252f&data=05%7C02%7Csara.staley%40doh.wa.gov%7Cd5f70aaa46ce43974ed908dc0c6ed5ea%7C11d0e217264e400a8ba057dcc127d72d%7C0%7C0%7C638398917394279197%7CUnknown%7CTWFpbGZsb3d8eyJWIjoiMC4wLjAwMDAiLCJQIjoiV2luMzIiLCJBTiI6Ik1haWwiLCJXVCI6Mn0%3D%7C3000%7C%7C%7C&sdata=MmHq3HdnvkYkeJCJUv1bF6pM0TXmp%2FgFpbZE%2FDsPGv8%3D&reserved=0)

## <span id="page-39-0"></span>Sign Out

You can sign out from the WA HEALTH portal using the profile icon on the upper-right side of the screen.

![](_page_39_Picture_2.jpeg)

<span id="page-39-1"></span>**Note:** Sign-out may not be available if your IT administrator has disabled device sharing.

### Switch Facility

Switch between facilities anytime by selecting the facility name on the top-left side of the screen. Use the magnifying glass next to 'Facility' to search and then select the facility you would like to switch to.

![](_page_39_Picture_53.jpeg)

## <span id="page-40-0"></span>**Dashboard**

Note: You need to have "Report Viewer" or "Regional Report Viewer" permissions to view the dashboard.

The WA HEALTH Dashboard provides reports and data visualization of all information submitted by acute care facilities every day. The reports on details can be filtered by county, parent organization, or facility. All tables can be exported into Excel reports.

To export the most current data, recognizing facilities may update data at their convenience throughout the day, the system may require refresh (numerous X's will show on the screen or an error message will pop up when choosing to export). The dashboard is refreshed every 30 minutes during business hours, which is Monday – Friday, 6am – 7pm. Outside of business hours, the dashboard refreshes every one hour.

To export data into an Excel sheet, click on the 3 dots next to the chart. Then click 'export data'.

![](_page_40_Picture_5.jpeg)

<span id="page-40-1"></span>Power BI Reports Available on the Dashboard:

- [System at a glance](#page-40-2)
- [COVID-19 patient details](#page-41-1)
	- [Facility Setup](#page-44-0) • [Census data](#page-44-1)
- [Bed capacity details](#page-42-0) • [Equipment details](#page-42-1)
- <span id="page-40-2"></span>• Influenza Details
- [Equipment data](#page-44-2)
- [Supplies data](#page-44-3)

• RSV Details

- [COVID-19 data](#page-44-4)
- [Influenza Data](#page-44-5)
- RSV Data

## <span id="page-41-0"></span>System at a Glance

![](_page_41_Figure_1.jpeg)

Provides an overview of COVID-19, bed capacity, equipment, and supply details

## <span id="page-41-1"></span>COVID-19 Patient Details

View data with visualizations on COVID-19 details including confirmed COVID-19 metrics and confirmed COVID-19 and ventilated patients. Numbers are updated by COVID-19 data as submitted by facilities.

![](_page_41_Figure_5.jpeg)

## <span id="page-42-0"></span>Bed Capacity Details

View data with visualizations on bed occupancy rates by bed type. Numbers are updated by Census data as submitted by facilities.

![](_page_42_Figure_2.jpeg)

## <span id="page-42-1"></span>Equipment Details

View numbers and data visualizations of ventilator inventory, availability, and use. Numbers are updated by Equipment data submitted by facilities.

![](_page_42_Figure_5.jpeg)

## <span id="page-43-0"></span>Influenza Details

View numbers and data visualizations of confirmed influenza hospitalizations and admissions. Numbers are updated by influenza data submitted by facilities.

![](_page_43_Picture_42.jpeg)

## <span id="page-43-1"></span>RSV Details

View numbers and data visualizations of confirmed RSV hospitalizations and admissions. Numbers are updated by RSV data submitted by facilities.

![](_page_43_Picture_43.jpeg)

## <span id="page-44-0"></span>Facility Setup

Export a report of baseline data including facility address and facility type.

#### <span id="page-44-1"></span>Census Data

Export a cumulative report of all facilities' data submissions on staff bed occupancy.

### <span id="page-44-2"></span>Equipment Data

Export a report on the number of ventilators in use at each facility over time.

#### <span id="page-44-3"></span>Supplies Data

Export a cumulative report of PPE available (type and number of days on hand) for facilities over time as well as confirmation of ability to source and if each supply is in extended use (i.e., conservation strategy)

#### <span id="page-44-4"></span>COVID-19 Data

Export a report on COVID-19 data including number of confirmed cases and number of patients intubated by facility over time.

### <span id="page-44-5"></span>Influenza Data

Export a report on Influenza data including previous day's admissions and total number of hospitalized patients with confirmed COVID-19 and Influenza

#### <span id="page-44-6"></span>RSV Data

Export a report on RSV data including previous day's admissions and total number of hospitalized patients with confirmed RSV.

#### <span id="page-44-7"></span>More Dashboard Tools:

(Dashboard screenshots are taken from our QA environment)

Hovering your mouse over details allows more tools to be available to you.

![](_page_45_Picture_59.jpeg)

![](_page_45_Picture_1.jpeg)

Focus mode

 $\cdots$ More options

Click  $\overline{\bigcup}$  to go the next level in the hierarchy – facility level

![](_page_46_Picture_31.jpeg)

Click on to drill up – back the region level.

![](_page_46_Picture_32.jpeg)

Click on the expand all down one level in the hierarchy – County/facility.

![](_page_47_Picture_24.jpeg)

Click on  $\Box$  go into focus mode.

![](_page_47_Picture_25.jpeg)

Focus mode for COVID-19 graph:

![](_page_48_Figure_0.jpeg)

These tools are available throughout the platform.

![](_page_48_Figure_2.jpeg)

## spotlight

**Spotlight** – highlights the specific area and greys out the surrounding areas.

![](_page_49_Picture_27.jpeg)

## **Sorting Features:**

Sort descending

Sort ascending

Sort by

![](_page_49_Picture_28.jpeg)

#### 吗 **Show as Table** feature**:**

![](_page_50_Picture_50.jpeg)

**Vertical and horizontal slider** features: These slider features allow users to better zoom in and analyze a date range of their choice. You are able to adjust both the x and y axes on the graphs.

![](_page_50_Figure_3.jpeg)

## <span id="page-51-0"></span>We Are Here for You

Thank you for your meaningful contribution to our state's reporting.

Additional resources, including [WA](https://gcc02.safelinks.protection.outlook.com/?url=https%3A%2F%2Fwww.doh.wa.gov%2FPortals%2F1%2FDocuments%2F1600%2Fcoronavirus%2FWAHEALTHVaccinationReportingOnboardingGuide.pdf&data=04%7C01%7Cwahealth%40doh.wa.gov%7C8de51ddd7b674f82ef7208d8c3d2ec16%7C11d0e217264e400a8ba057dcc127d72d%7C0%7C0%7C637474658004661911%7CUnknown%7CTWFpbGZsb3d8eyJWIjoiMC4wLjAwMDAiLCJQIjoiV2luMzIiLCJBTiI6Ik1haWwiLCJXVCI6Mn0%3D%7C0&sdata=PXtGgiRvc7QcPzI6Hvf%2F1iiHcVxhpCT3EfgVK%2FQ3rWE%3D&reserved=0) HEALTH Frequently Asked Questions (FAQs), can be found on Department of Health's dedicated [WA HEALTH webpage.](https://www.doh.wa.gov/ForPublicHealthandHealthcareProviders/WAHealth) You can always reach us directly with any questions or ideas for how we can better support you at [wahealth@doh.wa.gov.](mailto:wahealth@doh.wa.gov)